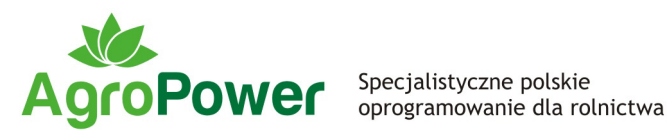

Podręcznik Użytkownika

# AgroAsystent

Podstawy pracy w programie

Producent:

82-300 Elbląg tel. +48 55 2364999 © AgroPower Sp. z o.o.

AgroPower Sp. z o.o. **Alexander Sp. z o.o.** Aktualizacja treści: 8.08.2011 r. ul. Stoczniowa 2 Wersja podręcznika: 1.0 / 110808

**www.agropower.pl www.agropower.pl www.agropower.pl WSZELKIE prawa zastrzeżone.** 

# *Spis treści*

- 3.1. Uruchomienie aplikacji.
- 3.2. Pierwsze uruchomienie programu (głównej bazy danych).
- 3.3. Wprowadzenie nowego gospodarstwa.
- 3.4. Dodawanie działek ewidencyjnych
- 3.5. Dodawanie obszarów zasiewów.
- 3.6. Wybór odmian uprawianych roślin.
- 3.7. Dodawanie maszyn i urządzeń.
- 3.8. Dodawanie pracowników.
- 3.9. Dodawanie zasobów (środków do produkcji).
- 3.10. Wprowadzanie stanów początkowych zasobów w magazynie.
- 3.11. Określanie plonów na obszarach zasiewów.
- 3.12. Dodawanie prac polowych.
- 3.13. Raporty.

# **1. O programie**

AgroAsystent to polski program komputerowy wspomagający zarządzanie gospodarstwem rolnym przede wszystkim w produkcji roślinnej. Przeznaczony jest dla rolników prowadzących dowolne zasiewy, niezależnie od posiadanego areału.

AgroAsystent jest programem prostym i intuicyjnym w obsłudze. Pomaga zarządzać kompleksowo wieloma obszarami działalności gospodarstwa.

# **2. W czym pomoże Ci AgroAsystent?**

## **2.1. Zarządzanie zasiewami, pełna ewidencja prac**

Nie jest łatwo odzwyczaić się od prowadzenia dziennika prac polowych w formie papierowej lub w arkuszu kalkulacyjnym.

AgroAsystent pozwoli Ci efektywniej, bo w jednym miejscu, przetrzymywać wszystkie informacje dotyczące Twojego gospodarstwa i prowadzonej produkcji. Możesz łatwo przeglądać historię zasiewów i prac polowych, zarządzać działkami, dodawać zaplanowane i wykonane prace w samodzielnie określonym stopniu szczegółowości. Sam decyduj czy chcesz ewidencjonować pracę ludzi, maszyn, urządzeń, prace zlecane na zewnątrz lub prace poza polowe.

## **2.2. Ewidencja wydatków, kontrola kosztów**

Gdy za tonę pszenicy płacą po 800-900 zł, wtedy mało kto przejmuje się kontrolowaniem wydatków. Ale kiedy cena spada do 400 zł/t lub niżej, to wydatek każdej złotówki na produkcję musi zostać dokładnie przemyślany.

Wprowadzając swoje dane do programu AgroAsystent, masz możliwość łatwej i szybkiej analizy kosztów. **Możesz lepiej planować** wydatki na środki obrotowe **i znajdować oszczędności!** 

#### **2.3. Raporty i zestawienia**

Powiedzmy, że potrzebujesz zestawienie użycia środków ochrony roślin. Ile czasu poświęcisz na wpisanie danych do tabeli, zsumowanie i sprawdzanie czy wszystko jest dobrze policzone?

Przygotowanie i wydruk takiego raportu w AgroAsystencie zajmie Ci **pół minuty!** Co więcej – możesz podać jaki okres, zasiewy i środki chemiczne ma ono zawierać. Program sam obliczy użytą ilość całkowitą i na hektar. Tak samo szybko otrzymasz zestawienia użycia nawozów, materiału siewnego, pracy ludzi i maszyn oraz wiele innych.

#### **2.4. Zaawansowany widok list**

Sposób wyświetlania informacji i możliwość elastycznego zarządzania widokami tabel z danymi (list) to ważne elementy decydujące o komforcie pracy w programie komputerowym. AgroAsystent nie tylko pozwala sortować zawartość tabel rosnąco lub malejąco według dowolnych kolumn, lecz oferuje **dodatkowe funkcje usprawniające pracę**: możliwość definiowania jakie kolumny mają być widoczne, **filtrowania** według dowolnych kolumn i fraz tekstu, **sumowania** wartości liczbowych w kolumnach, a także **drukowania i zapisywania** list w kilku popularnych formatach (m.in. PDF, HTML, RTF).

# **2.5. Dokumenty i druki**

Co roku, na początku maja, tracisz czas i nerwy na przygotowanie wniosku o przyznanie płatności bezpośredniej. Wszystkie pola w "niekończącej się" tabeli trzeba żmudnie wypełniać uważając, aby się tylko nie pomylić.

AgroAsystent ograniczy ten nieprzyjemny obowiązek do minimum, generując wniosek **na podstawie danych** o działkach ewidencyjnych i zasiewach, **które i tak już wcześniej wprowadziłeś**. Program umożliwia Ci także wydruk innych dokumentów, jak np. popularny *Rejestr działań agrotechnicznych*.

# **2.6. Ewidencja badań gleby i planowanie nawożenia**

Zrównoważone stosowanie nawozów jest ważne z punktu widzenia osiąganych plonów oraz dbałości o glebę i środowisko.

AgroAsystent umożliwia Ci gromadzenie danych o wynikach przeprowadzonych badań gleby i podpowiada jakie ilości poszczególnych składników pokarmowych będą **optymalne** i jakie ilości poszczególnych nawozów **pozwolą osiągnąć najlepszy ich bilans**.

## **2.7. Gospodarka magazynowa**

Do produkcji płodów rolnych używasz wielu środków chemicznych, nawozów, materiałów siewnych, paliwa i innych zasobów. Czasami po prostu nie pamiętasz ile czego zostało i czy wystarczy na kolejne prace polowe.

AgroAsystent oferuje Ci przejrzysty moduł magazynowy, w którym możesz wprowadzać przyjścia nowych zasobów, a **wyjścia będą dodawały się same**, gdy tylko zatwierdzisz użycie jakiegoś zasobu w pracy polowej. Koszty używanych zasobów są **obliczane automatycznie**. Ponadto w magazynie możesz dodawać operacje **przetwarzania** płodów rolnych **na materiały siewne**.

# **2.8. Fakturowanie**

Coraz więcej rolników "przechodzi na VAT". Wiąże się to z koniecznością samodzielnego wystawiania faktur sprzedaży – ręcznie lub w programie komputerowym.

AgroAsystent posiada moduł fakturowania. Dzięki temu nie trzeba wypisywać dokumentów ręcznie ani używać odrębnego programu. Sprzedaż na fakturze można szybko stworzyć wskazując wybrane wyjścia magazynowe lub samodzielnie dodając dowolne pozycje.

# **2.9. Wsparcie programu rolnośrodowiskowego**

Program rolnośrodowiskowy posiada wiele pakietów, a dla każdego z nich obowiązują różne ograniczenia i obowiązki.

AgroAsystent wspiera prowadzenie produkcji w ramach programu rolnośrodowiskowego **informując o wymogach** dla poszczególnych pakietów oraz **ostrzegając o naruszeniu** części z nich poprzez analizę zasobów użytych we wprowadzonych pracach polowych.

# **2.10. Zarządzanie gospodarstwem z widoku mapy**

Jeden obraz zastępuje często setki słów. Z reguły szybciej i łatwiej jest coś pokazać niż wytłumaczyć.

AgroAsystent posiada rozbudowany moduł mapy, w którym możesz utworzyć mapę swojego gospodarstwa, **importując pomiary GPS** lub dodając obrysy ręcznie. Program obsługuje import z formatów APM (**AgroPomiarGPS**), SHP (shape file), GPX (Garmin), DAG (Mierniczy). Mapa oferuje **wiele praktycznych widoków**, obrazując nie tylko strukturę zasiewów, ale

także prace polowe, bilans przychodów i kosztów oraz zasobność gleb w poszczególne składniki.

# **2.11. Bezpieczeństwo danych**

Tak jak papierowy dziennik prac polowych może zaginąć lub ulec całkowitemu zniszczeniu, także komputer może np. zostać skradziony lub ulegnąć poważnej awarii.

AgroAsystent oferuje kilka opcji zapewniających Twoim danym bezpieczeństwo. Podstawową jest **automatyczny zapis bieżącej kopii zapasowej** bazy danych, do dowolnie wskazanej lokalizacji, przy każdym wychodzeniu z programu. Ponadto dostępne są opcje **eksportu bazy oraz jej wysyłania emailem** bezpośrednio z programu na swoją skrzynkę. Zawsze można więc przywrócić bazę z zapisanej lub wysłanej kopii.

## **2.12. Aktualizacje i pomoc techniczna**

AgroAsystent jest dosyć intuicyjnym programem, ale dobrze wiemy, że w pierwszym okresie pracy w nim mogą pojawić się różne pytania. AgroPower każdemu oferuje **wsparcie techniczne**, w tym również przez **zdalne podłączenie** do komputera Klienta. Do komunikacji z AgroPower służy także moduł **Wiadomości** – można tu przesłać zapytanie lub propozycję. AgroAsystent jest aktualizowany – **wzbogacany o nowe funkcje i udogodnienia**, będące często wynikiem propozycji zgłaszanych przez Klientów. W cenie programu jest dostęp do aktualizacji przez 6 m-cy od aktywacji licencji. Przedłużenie aktualizacji wiąże się z niewielkimi opłatami i **jest dobrowolne** (licencja nie wygasa).

AgroAsystent dostępny jest w 4 wersjach zróżnicowanych pod względem funkcjonalności:

- **Mini** idealna na początek, posiadająca nieco ograniczoną funkcjonalność,
- **Standard** oferująca podstawowe funkcje dla wszystkich,
- **Plus** wzbogacona wersja ułatwiająca realizację wielu zadań i obowiązków,
- **Ekspert** pełna wersja ze wszystkimi dostępnymi funkcjami dla najbardziej wymagających.

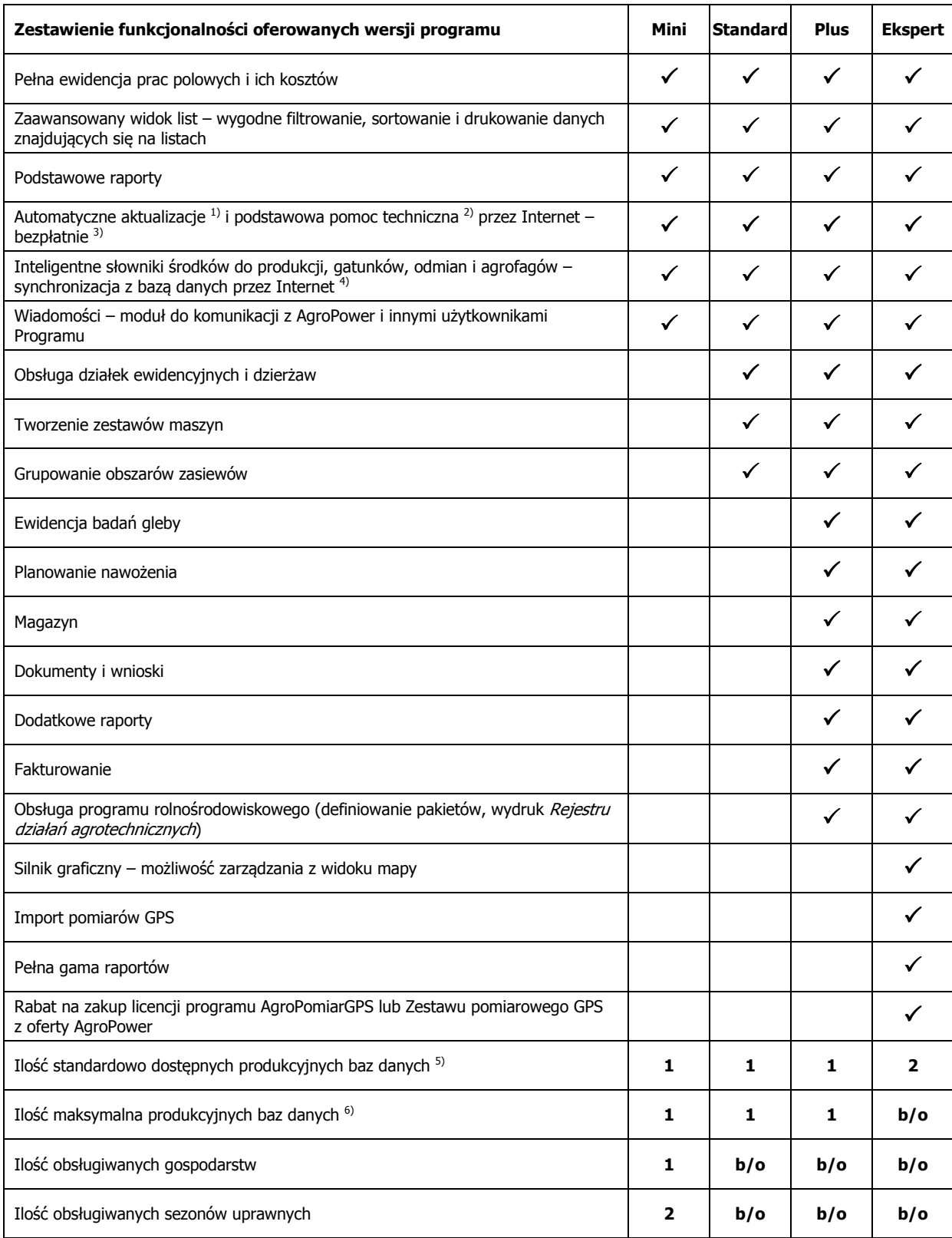

# Porównanie funkcjonalności przedstawione zostało w poniższej tabeli:

Objaśnienia do tabeli:

- <sup>1)</sup> Aktualizacje automatyczne dostępne są w przypadku aktywnego połączenia internetowego na komputerze, na którym zainstalowany jest Program.
- 2) Podstawowa pomoc techniczna obejmuje dostęp do wszelkich materiałów informacyjnych (w tym instrukcji użytkownika), objaśnienia dotyczące posługiwania się Programem, zdalne wsparcie przez Internet oraz

ingerencje w bazy danych w przypadku zgłoszenia problemów. Podstawową pomocą techniczną nie jest objęte wprowadzanie danych do bazy Użytkownika oraz modyfikowanie funkcjonalności Programu.

- <sup>3)</sup> Kupując licencję programu Klient otrzymuje bezpłatny dostęp do aktualizacji i podstawowej pomocy technicznej przez Internet w okresie 6 m-cy od dnia pierwszej aktywacji licencji. Przedłużenie abonamentu na dostęp do aktualizacji i podstawowej pomocy technicznej jest usługą płatną według cennika.
- 4) Program współpracuje z bazą danych słowników, znajdującą się na serwerze AgroPower. Każdy Użytkownik może pobierać dowolne pozycje słownikowe do swojego Programu (np. odmiany, nawozy, środki ochrony roślin, maszyny) oraz wysyłać swoje propozycje do słowników, aby mogli z nich korzystać także inny Użytkownicy.
- 5) Program posiada ograniczenie dotyczące ilości prowadzonych baz danych. W wersji Mini domyślnie można prowadzić jedną produkcyjną bazę danych (tylko dla jednego gospodarstwa), w wersjach Standard i Plus także jedną bazę (z możliwością dodania kilku powiązanych rodzinnie lub właścicielsko gospodarstw). W wersji Ekspert standardowo dostępna jest dodatkowa baza danych. We wszystkich wersjach dostępne są ponadto dwie bazy testowe służące do ćwiczeń w celu zapoznania się z funkcjonalnością i zasadami działania Programu.
- 6) W przypadku potrzeby usługowego prowadzenia wielu gospodarstw w odrębnych bazach danych można rozszerzyć licencję o dowolną ilość baz produkcyjnych, kontaktując się bezpośrednio z AgroPower. Opcja taka dostępna jest tylko dla wersji Ekspert, a cena każdej dodatkowej bazy danych wynosi 30% regularnej ceny licencji wersji Ekspert (jednorazowo). W przypadku posiadania 3 lub więcej baz produkcyjnych opłata za przedłużenie dostępu do aktualizacji programu ulega podwyższeniu o ułamek ceny dodatkowej bazy – proporcjonalnie do ilości posiadanych baz.
- b/o bez ograniczeń.

Wybierając na początku niższą wersję, w każdym momencie można przejść na używanie dowolnej wyższej wersji programu bez utraty wprowadzonych już danych.

Producent udostępnia **bezpłatnie** program AgroAsystent w 30 dniowej wersji testowej.

#### **3. Praca w programie AgroAsystent**

## **3.1. Uruchomienie aplikacji.**

Zainstalowany uprzednio program uruchamiamy za pomocą skrótu znajdującego się na pulpicie lub w menu Start.

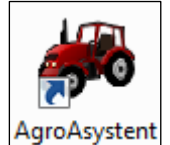

Rys. 1. Ikona programu.

Pojawi się okno startowe programu AgroAsystent:

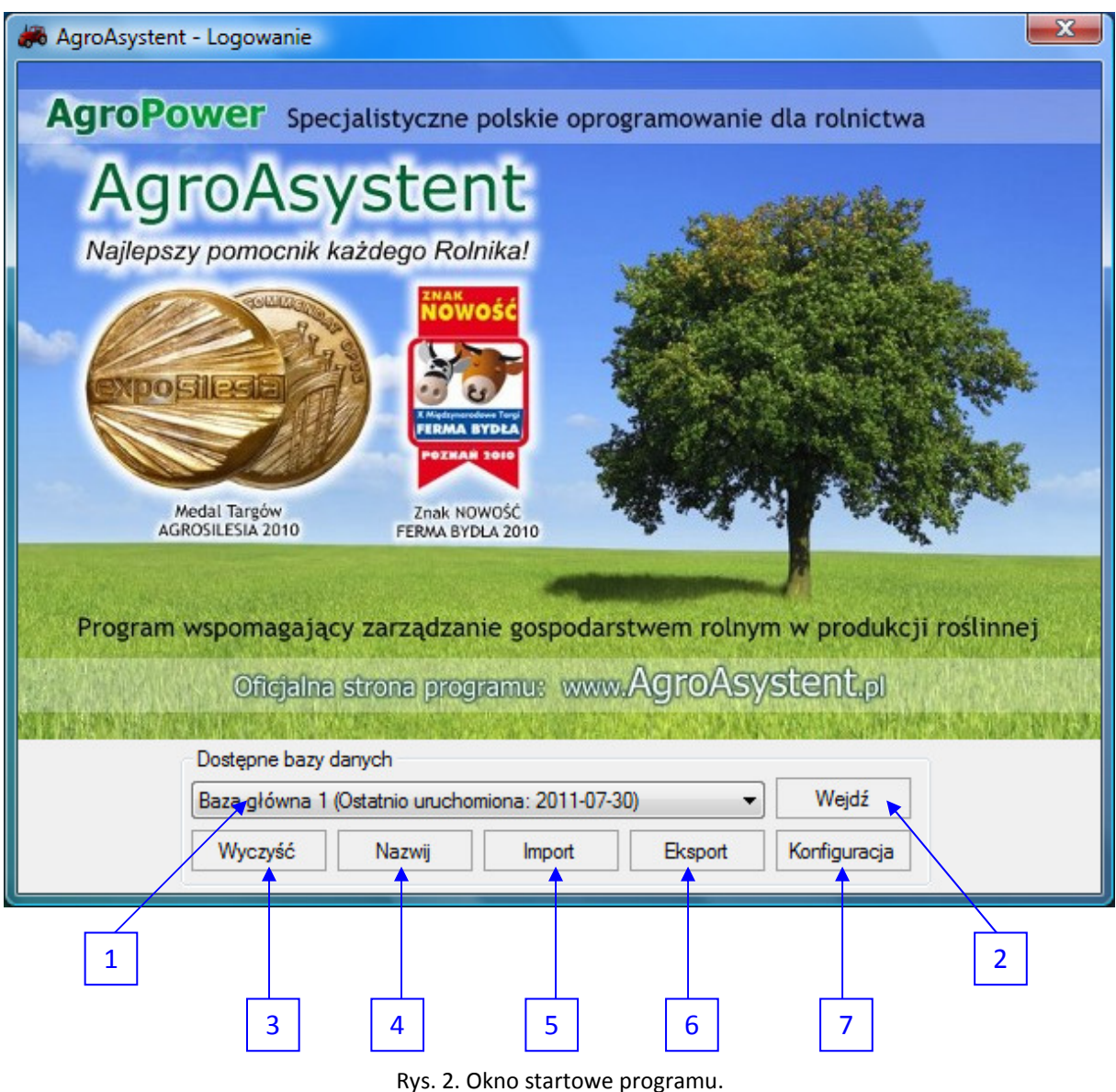

Opis aktywnych elementów okna startowego:

1. **Lista dostępnych baz danych** – po kliknięciu na listę wyświetlony zostanie wykaz wszystkich baz danych. Ponowne kliknięcie na nazwie wybranej bazy danych z listy ustawi ją w polu wyboru. W programie AgroAsystent dostępne są domyślnie dwie testowe bazy danych oraz – w zależności od wersji programu – jedna lub dwie bazy główne. Bazy testowe uzupełnione są przykładowymi danymi i służą do ćwiczeń (nie należy do nich wprowadzać swoich rzeczywistych danych). Baza główna na początku jest czysta i służy do wprowadzania rzeczywistych danych gospodarstwa.

- 2. **Wejdź** kliknięcie na ten przycisk spowoduje uruchomienie wybranej bazy danych.
- 3. **Wyczyść** kliknięcie na ten przycisk powoduje usunięcie z wybranej bazy danych wszystkich informacji wprowadzonych przez użytkownika. Operacja ta wymaga potwierdzenia. UWAGA – w przypadku czyszczenia bazy głównej należy się upewnić, że mamy wykonaną jej bieżącą kopię!
- 4. **Nazwij** ta opcja pozwala na zmianę domyślnej nazwy bazy danych na dowolną inną (w nazwach baz nie należy stosować znaków specjalnych, a jedynie litery i cyfry, polskie znaki są akceptowane).
- 5. **Import** ta opcja umożliwia wczytanie bazy danych z pliku DB (może to być uprzednio zapisana kopia bezpieczeństwa bazy danych lub baza otrzymana od AgroPower po wykonanych modyfikacjach). UWAGA – import powoduje całkowite nadpisanie docelowej bazy danych bazą importowaną. Przed wykonaniem importu należy upewnić się, czy wskazaliśmy właściwą bazę docelową! Jeżeli włączona jest opcja tworzenia kopii bezpieczeństwa, przed importem program automatycznie wykona kopię nadpisywanej bazy danych.
- 6. **Eksport** ta opcja umożliwia wykonanie "ręcznej" kopii bezpieczeństwa. Bazę można zapisać jako plik DB w dowolnie wskazanej lokalizacji (np. na pendrive).
- 7. **Konfiguracja** kliknięcie na ten przycisk spowoduje wyświetlenie okienka z opcjami dotyczącymi wykonywania automatycznych kopii bezpieczeństwa. Program domyślnie zapisuje kopie baz w folderze "**Moje Dokumenty \ AgroAsystent – kopie bezpieczeństwa**". Lokalizację zapisu można zmienić po kliknięciu na przycisk "**Przeglądaj**". Zalecane jest włączenie wykonywania kopii przy każdorazowym zamykaniu programu bez potwierdzania – zgodnie z widocznymi poniżej ustawieniami:

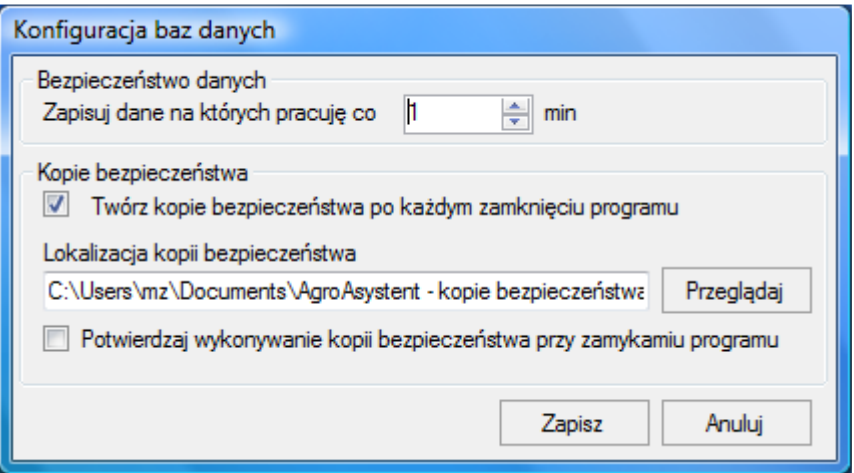

Rys. 3. Okno konfiguracji baz danych.

# **3.2. Pierwsze uruchomienie programu (głównej bazy danych).**

Podczas pierwszego uruchomienia głównej bazy danych, program wyświetli okno Kreatora startowego nowej bazy danych:

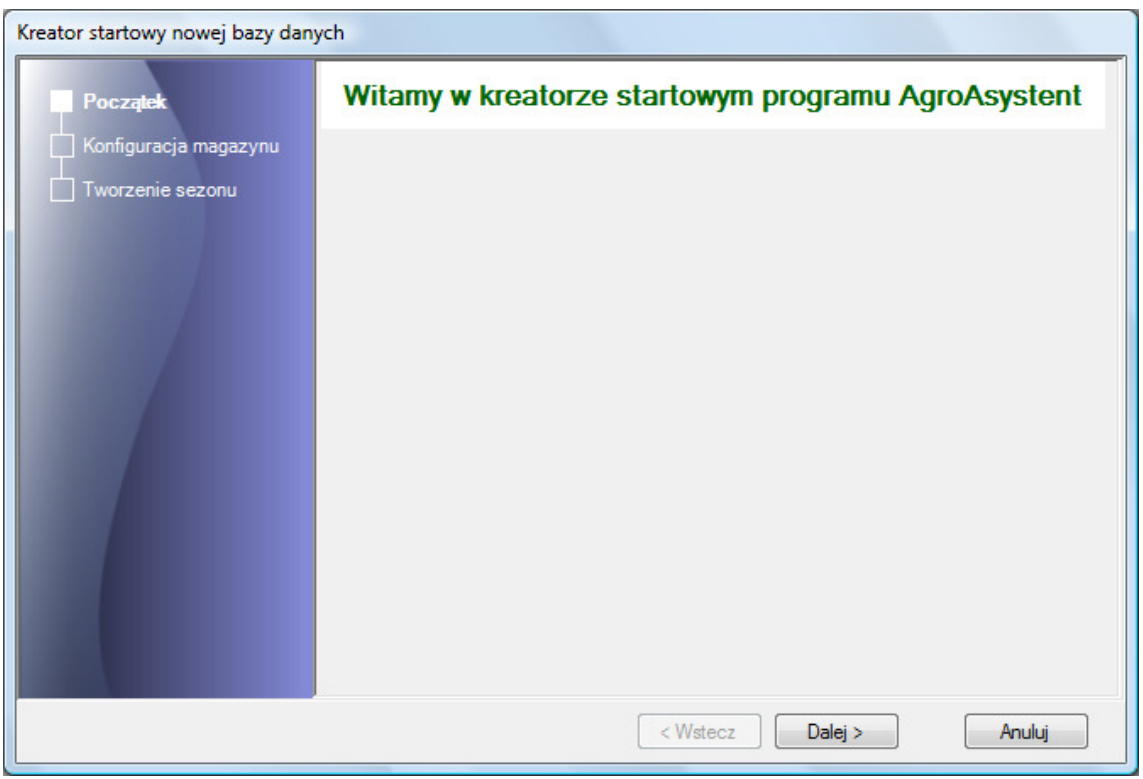

Rys. 4. Okno Kreatora startowego nowej bazy danych – początek.

Kreator startowy służy do skonfigurowania trybu pracy modułu magazynowego oraz do określenia bazowego sezonu uprawnego.

Klikamy na przycisk "Dalej >", aby przejść do kolejnego kroku Kreatora:

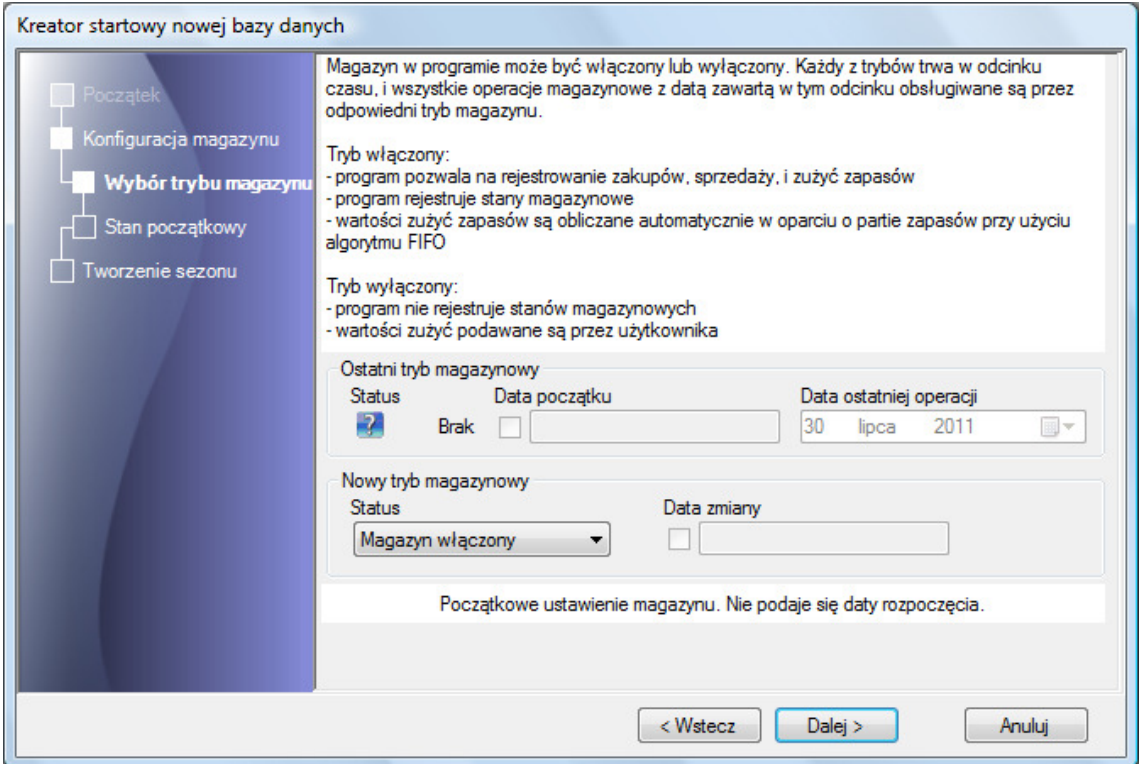

Rys. 5. Okno Kreatora startowego nowej bazy danych – konfiguracja magazynu.

Program AgroAsystent obsługuje dwa tryby pracy magazynu. Można zadecydować czy używać modułu magazynowego czy też nie. Wybór dokonany w Kreatorze startowym nie musi obowiązywać na zawsze. W późniejszym czasie w programie można elastycznie zmieniać tryb pracy magazynu (włączony / wyłączony) oraz daty początku i końca wybranego trybu. Trybu pracy magazynu nie można zmienić tylko wówczas, gdy w danym okresie, dla którego chcemy dokonać zmiany, wprowadzone zostały prace polowe.

Nie jest zalecane częste zmienianie trybu pracy magazynu. Wybrany tryb powinien być stosowany w średnim lub długim odcinku czasu, aby zapewnić większy "porządek" w naszej bazie danych.

Krótka charakterystyka trybów pracy magazynu:

- 1. **Magazyn włączony** ten tryb zalecany jest dla użytkowników, którym zależy na prowadzeniu gospodarki magazynowej w programie AgroAsystent. Włączenie magazynu z jednej strony powoduje automatyzację wyliczania stanów magazynowych i kosztów użycia zasobów. Z drugiej zaś wymaga od nas większej systematyczności, ponieważ musimy:
	- − podać stany początkowe oraz ich wartości dla poszczególnych zasobów,
	- − na bieżąco wprowadzać informacje o przychodach (zakupach) poszczególnych zasobów – ilości, koszty nabycia,
	- − na bieżąco wprowadzać rzeczywiste użycia zasobów w pracach polowych.

Program automatycznie wylicza aktualną średnią cenę zasobu w magazynie i nie ma możliwości ręcznej jej zmiany. Ponadto program nie pozwoli na dodanie pracy polowej, w której wprowadzimy użycie większej ilości danego zasobu niż na dany dzień posiadamy go na stanie. Takie zabezpieczenie pozwala utrzymać spójność danych kosztowych i ilościowych. W przypadku błędnego wprowadzenia informacji o przychodzącej partii danego zasobu, można dokonać w magazynie korekty i wówczas koszty użycia tego zasobu na obszarach zasiewów zostaną automatycznie poprawione. Możemy także drukować listę stanów magazynowych na konkretnie wskazany dzień (dowolna data – np. na ostatni dzień dowolnego miesiąca).

2. **Magazyn wyłączony** – ten tryb zalecany jest dla użytkowników, którzy nie są zainteresowani prowadzeniem szczegółowej gospodarki magazynowej lub robią to w innym programie. Mając wyłączony magazyn można dla każdego zasobu podać domyślny koszt jednostkowy, który będzie proponowany przy dodawaniu prac polowych. Oczywiście koszt ten można dowolnie zmieniać. Program w tym trybie pracy nie przechowuje informacji o stanach ilościowych poszczególnych zasobów. W przypadku zakupów danego zasobu w kilku partiach w różnych cenach, trudno jest samodzielnie określić rzeczywisty koszt jego użycia. Z tego względu wyłączony magazyn nie daje nam dużej precyzji w wyliczaniu kosztów. Natomiast zwalnia nas z obowiązku wprowadzania stanów początkowych oraz zakupów poszczególnych zasobów.

W Kreatorze domyślnie ustawiona jest opcja "Magazyn włączony". Aby zmienić tryb pracy magazynu, klikamy na listę rozwijaną "Status" i wybieramy opcję "Magazyn wyłączony".

Klikamy na przycisk "**Dalej >**", aby przejść do kolejnego kroku Kreatora. Program wyświetli jeszcze okienko z pytaniem o potwierdzenie dokonanego wyboru. W przypadku chęci kontynuacji należy kliknąć na przycisk "Tak".

W kolejnym widoku program wyświetli informację dotyczącą wprowadzenia stanów początkowych zasobów. Czynności tej nie wykonuje się w Kreatorze startowym. Należy ją wykonać (oczywiście tylko jeżeli wybraliśmy włączenie magazynu) później – w dowolnym czasie przed rozpoczęciem dodawania prac polowych.

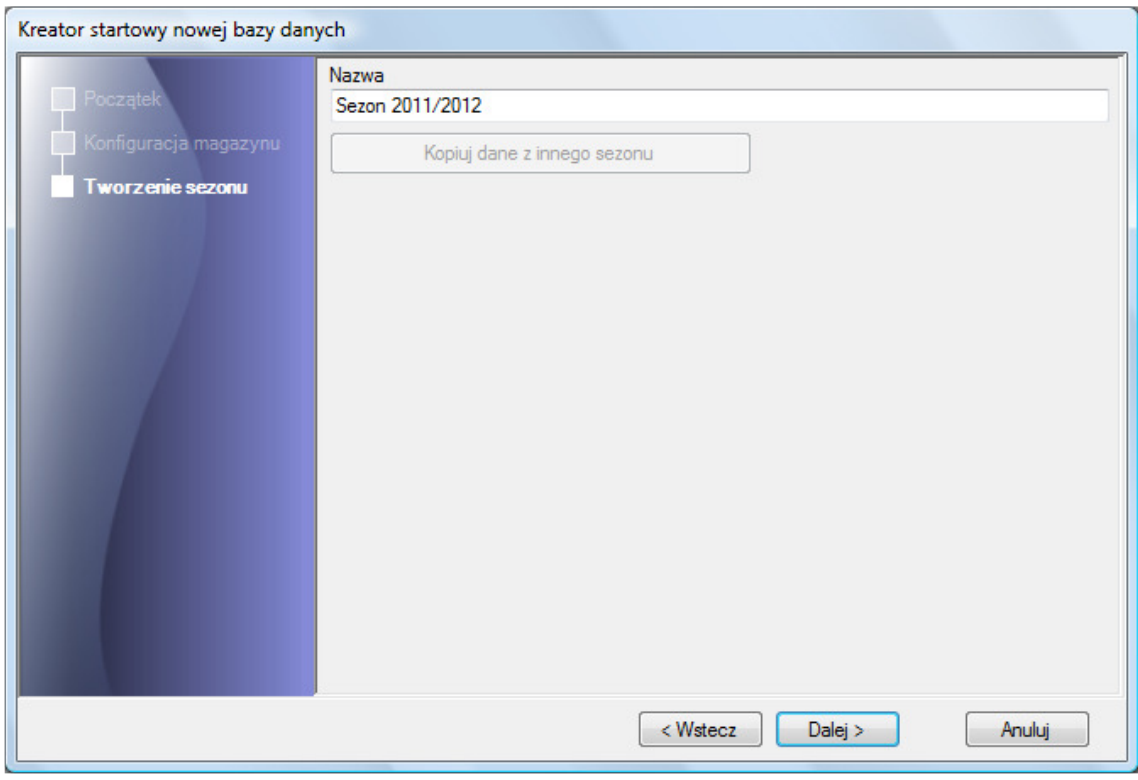

Klikamy na przycisk "Dalej >", aby przejść do kolejnego kroku Kreatora:

Rys. 6. Okno Kreatora startowego nowej bazy danych – tworzenie pierwszego sezonu uprawnego.

Dane wprowadzane do programu AgroAsystent (tj. obszary zasiewów, działki ewidencyjne, prace polowe, mapy) trzymane są w sezonach. W tym kroku Kreatora określamy nasz sezon bazowy – pierwszy sezon uprawny, dla którego chcemy rozpocząć wprowadzanie danych naszego gospodarstwa. Program proponuje nazwę sezonu, którą możemy dowolnie zmienić.

Dane między sezonami można kopiować. Tworząc w przyszłości kolejny sezon uprawny w programie, wskazujemy jakie dane z poprzedniego mają zostać skopiowane (np. struktura działek ewidencyjnych, struktura obszarów zasiewów, powiązania działek ewidencyjnych z obszarami zasiewów) oraz czy mają być kontynuowane uprawy wielosezonowe. Dzięki temu nie musimy przepisywać wszystkiego, a jedynie nanieść zmiany w strukturze obszarów zasiewów.

Klikamy na przycisk "Dalej >", aby przejść do kolejnego kroku Kreatora. Program wyświetli jeszcze okienko z pytaniem o potwierdzenie dokonanego wyboru. W przypadku chęci

kontynuacji należy kliknąć na przycisk "Tak". W tym momencie praca Kreatora została zakończona i nasza baza jest gotowa do pracy:

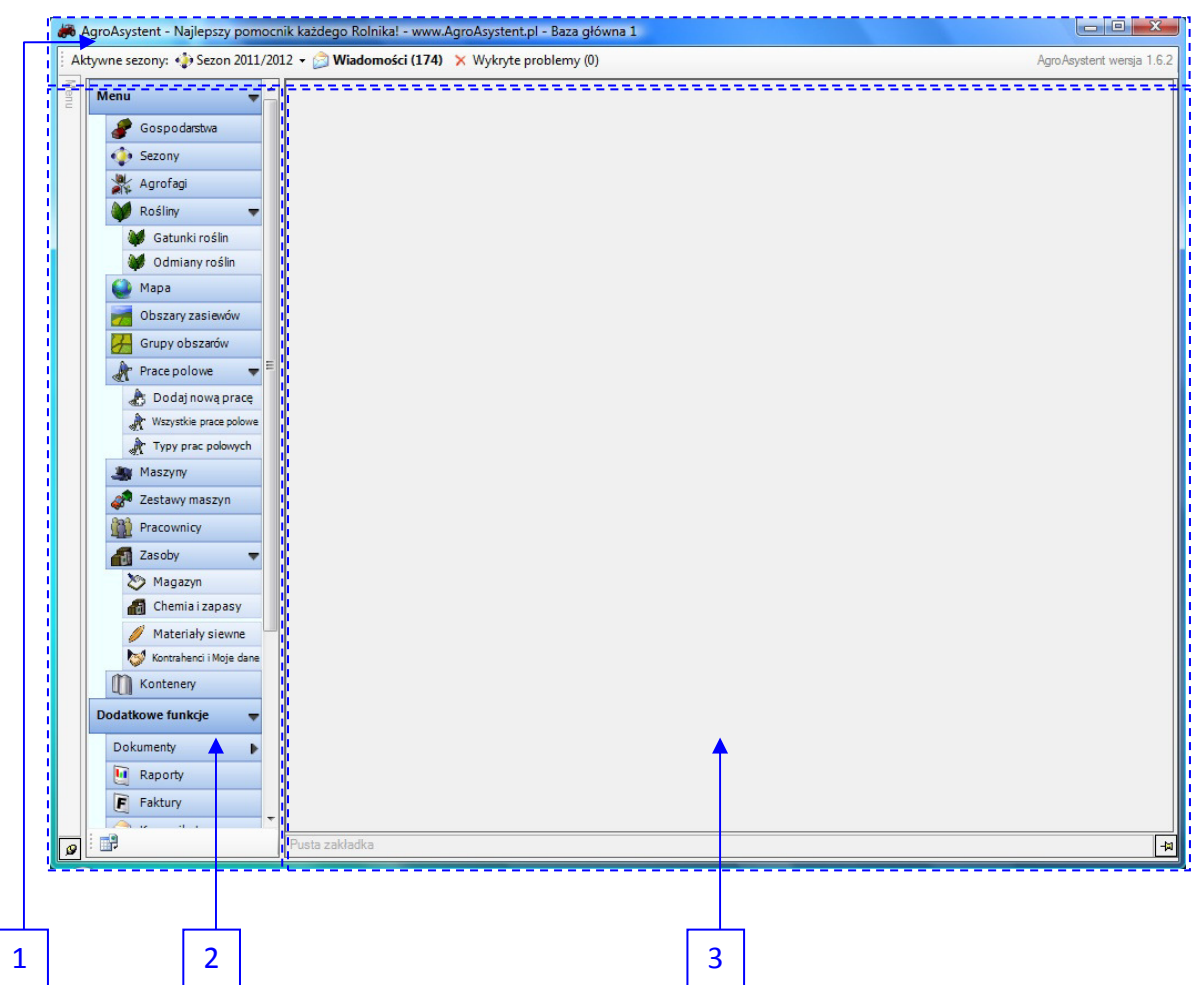

Rys. 7. Główne okno programu AgroAsystent widoczne po otworzeniu bazy danych.

Opis elementów głównego okna programu:

- 1. **Pasek informacyjny** tu wyświetlane są informacje na temat aktywnego sezonu uprawnego, ilości nieprzeczytanych wiadomości, ilości wykrytych problemów oraz używanej wersji programu.
- 2. **Menu** w tym miejscu mamy dostęp do wszystkich funkcji programu. Klikając na wybrane przyciski Menu spowodujemy otwarcie poszczególnych elementów jako zakładek w obszarze roboczym.
- 3. **Obszar roboczy** w tym miejscu możemy prezentować informacje dotyczące naszego gospodarstwa oraz dodawać nowe dane do naszej bazy danych.

#### **3.3. Wprowadzenie nowego gospodarstwa.**

W utworzonej nowej bazie danych nie ma jeszcze żadnych informacji dotyczących naszego gospodarstwa.

Pierwszą czynnością, którą powinniśmy wykonać, jest dodanie naszego gospodarstwa do bazy danych. Aby tego dokonać, z Menu wybieramy polecenie: Gospodarstwa

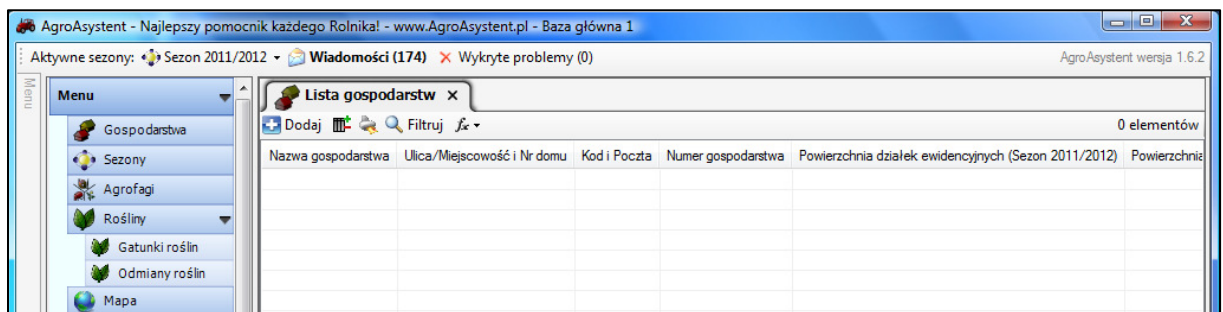

W obszarze roboczym otworzy się Lista gospodarstw (na razie bez wpisów):

Rys. 8. Lista gospodarstw.

Do jednej bazy danych programu można dodać kilka gospodarstw. Funkcjonalność ta przeznaczona jest dla:

- − gospodarstw rodzinnych, w których "jedno" gospodarstwo formalnie podzielone jest pomiędzy członków tej samej rodziny,
- − gospodarstw należących do tego samego właściciela (ta sama osoba fizyczna lub prawna).

W ramach jednej bazy danych istnieje jeden magazyn środków do produkcji oraz jeden park maszynowy. Z tego względu w przypadku konieczności prowadzenia odrębnej gospodarki magazynowej dla poszczególnych gospodarstw lub w przypadku posiadania odrębnych parków maszynowych, każde gospodarstwo powinno być prowadzone w osobnych bazach danych (nigdy w testowych – zawsze w głównych). W przypadku posiadania za małej ilości baz głównych należy skontaktować się z AgroPower w celu zwiększenia liczby baz.

Aby dodać gospodarstwo klikamy na przycisk: **La Dodaj** 

W obszarze roboczym pojawi się zakładka "Nowe gospodarstwo", w której wpisujemy informacje dotyczące naszego gospodarstwa:

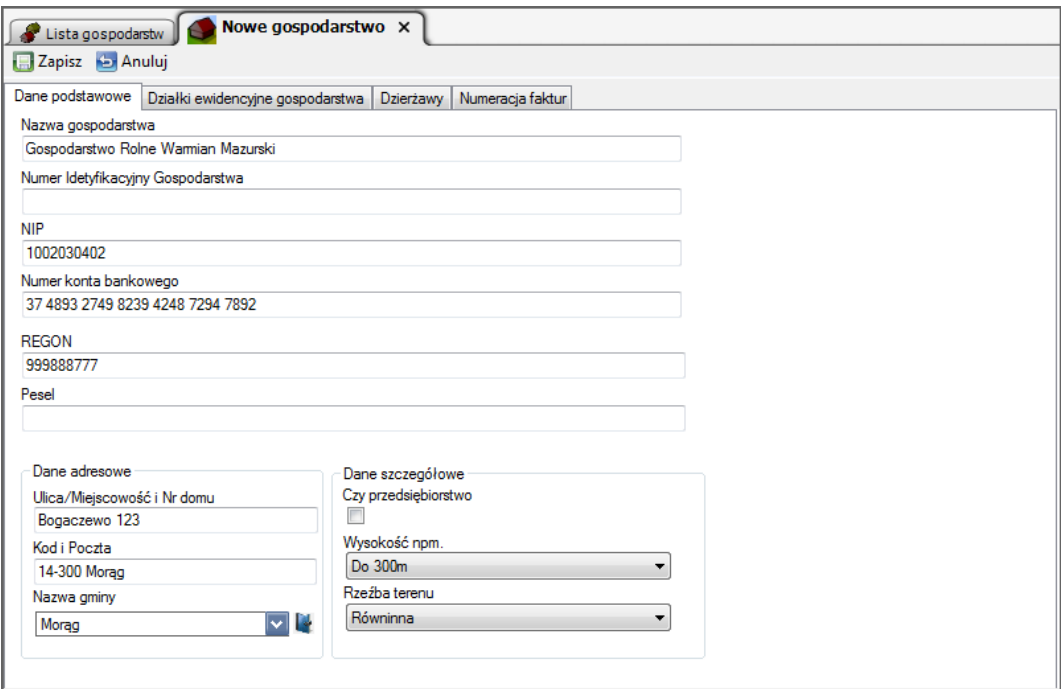

Rys. 9. Formularz dodawania / edycji danych gospodarstwa (wypełniony przykładowymi danymi).

Lista "Nazwa gminy" domyślnie jest pusta, dlatego aby dodać gminę, w której znajduje się nasze gospodarstwo, należy kliknąć na niebieską ikonkę po prawej stronie listy:

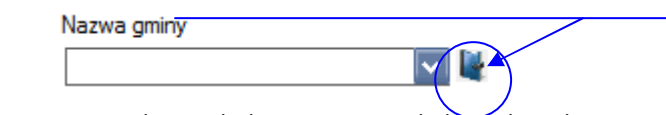

Rys. 10. Lista wyboru i dodawania gminy do bazy danych.

Po kliknięciu niebieskiej ikonki pojawi się okno wyboru gminy:

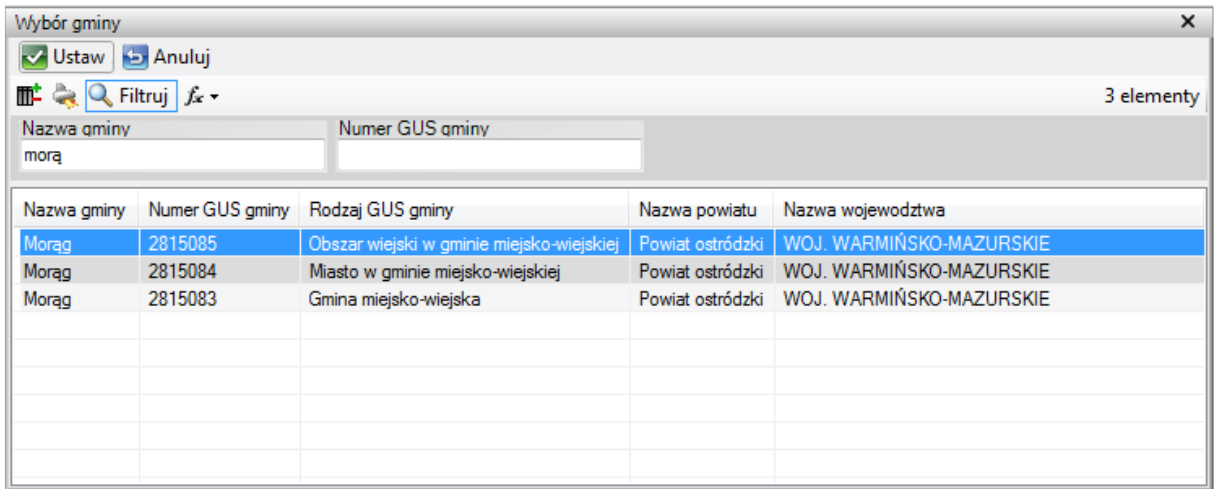

Rys. 11. Okno wyboru gminy.

Okno wyboru gminy ma domyślnie włączone filtrowanie. Aby wybrać konkretną gminę (w tym przykładzie jest to gmina Morąg), należy:

- − w polu filtrowania "Nazwa gminy" wpisać kilka pierwszych liter nazwy gminy (wówczas lista wyświetlanych gmin zawęzi się do tylu elementów, ile zawiera w nazwie wpisaną frazę),
- − na przefiltrowanej już liście zaznaczyć wybrany element,
- − kliknąć na przycisk  $\vee$  Ustaw

Po wykonaniu powyższych czynności formularz dodawania nowego gospodarstwa jest kompletny i możemy go zapisać klikając na przycisk **E** Zapisz

Program zapyta nas jeszcze czy utworzyć domyślną numerację faktur dla naszego gospodarstwa. Niezależnie czy zamierzamy używać modułu faktur czy tez nie, zalecane jest kliknięcie przycisku "**OK**", ponieważ później łatwiej jest modyfikować domyślną numerację niż dodawać nową.

#### **3.4. Dodawanie działek ewidencyjnych**

Dodanie działek ewidencyjnych nie jest obowiązkowe, jeżeli nie będziemy w przyszłości generować w programie wniosku o dopłaty bezpośrednie.

Działki ewidencyjne dodajemy na karcie naszego gospodarstwa. Z Menu wybieramy polecenie **a subspodarstwa** a następnie na Liście gospodarstw klikamy dwukrotnie na naszym gospodarstwie. Otworzy się ono w odrębnej zakładce na widoku "Dane podstawowe":

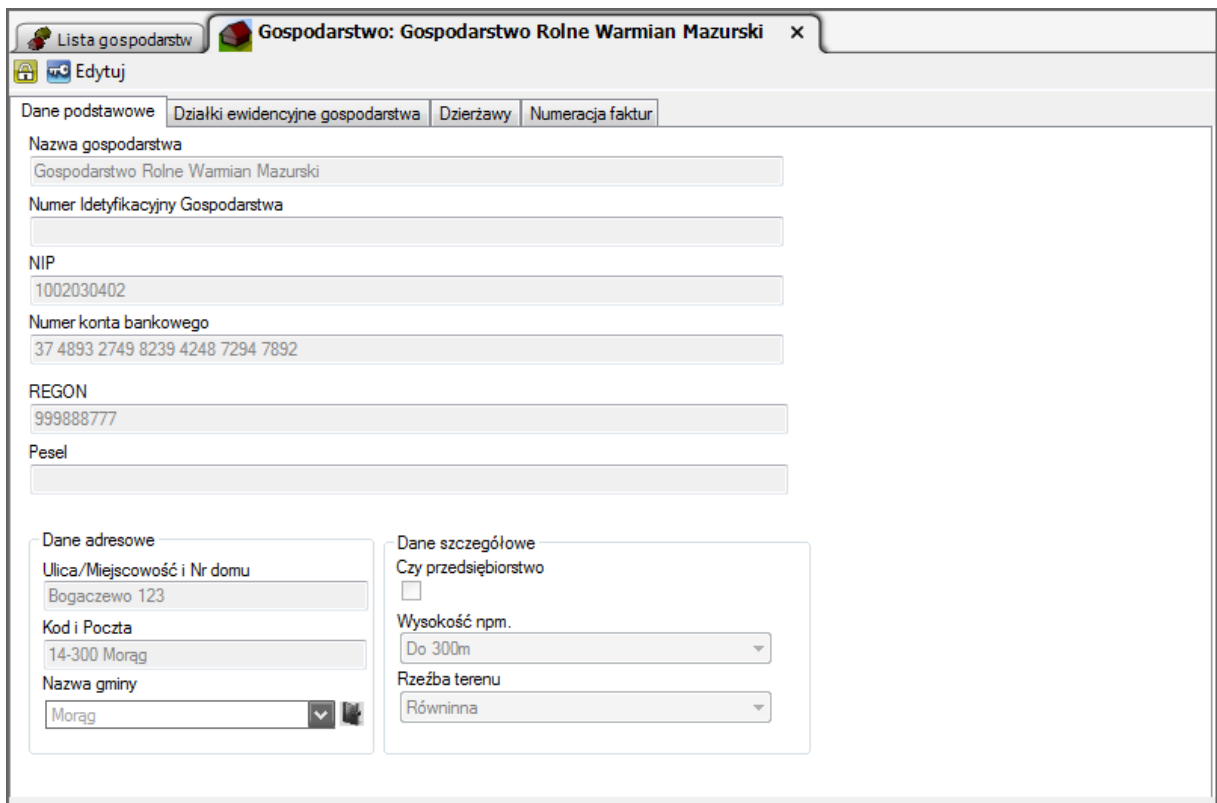

Rys. 12. Zakładka z danymi gospodarstwa – Dane podstawowe.

Jak widać wszystkie pola są wyszarzone, co oznacza, że w tym momencie nie możemy zmieniać wartości widocznych pól. Jeżeli istnieje potrzeba zmiany danych na widocznym formularzu, klikamy na przycisk  $\sqrt{m^2}$  Edytuj następnie modyfikujemy dane i klikamy na przycisk aby zapisać dane i zakończyć tryb edycji.

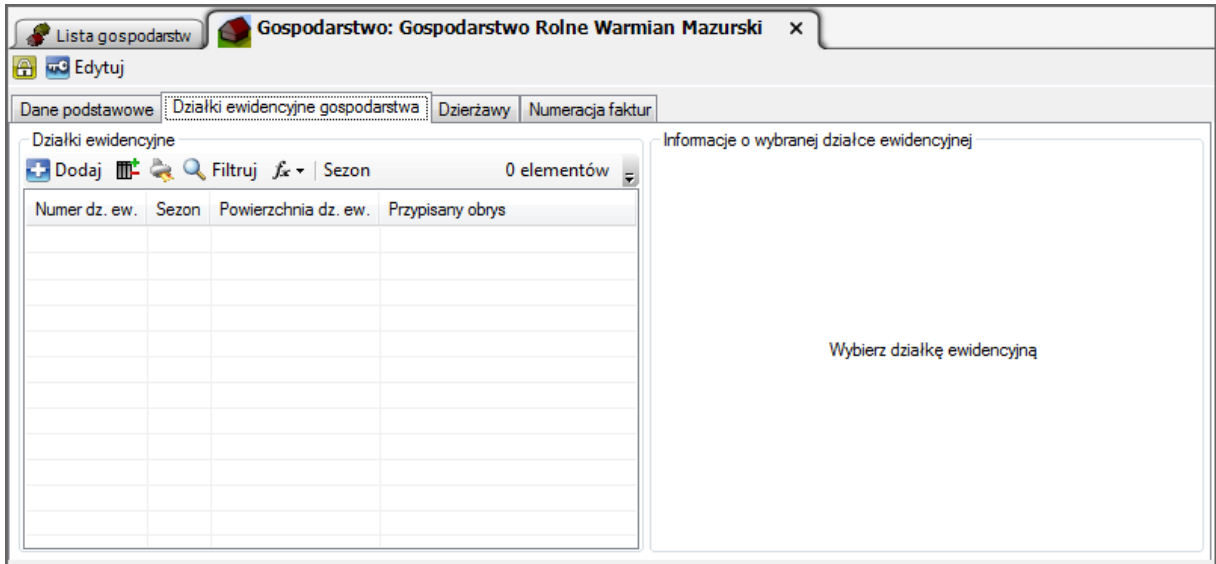

Przełączamy widok na "Działki ewidencyjne gospodarstwa":

Rys. 13. Zakładka z danymi gospodarstwa – Działki ewidencyjne.

Aby dodać nową działkę ewidencyjną klikamy na przycisk  $\|\cdot\|$ Dodaj

Otworzy się zakładka nowej działki ewidencyjnej:

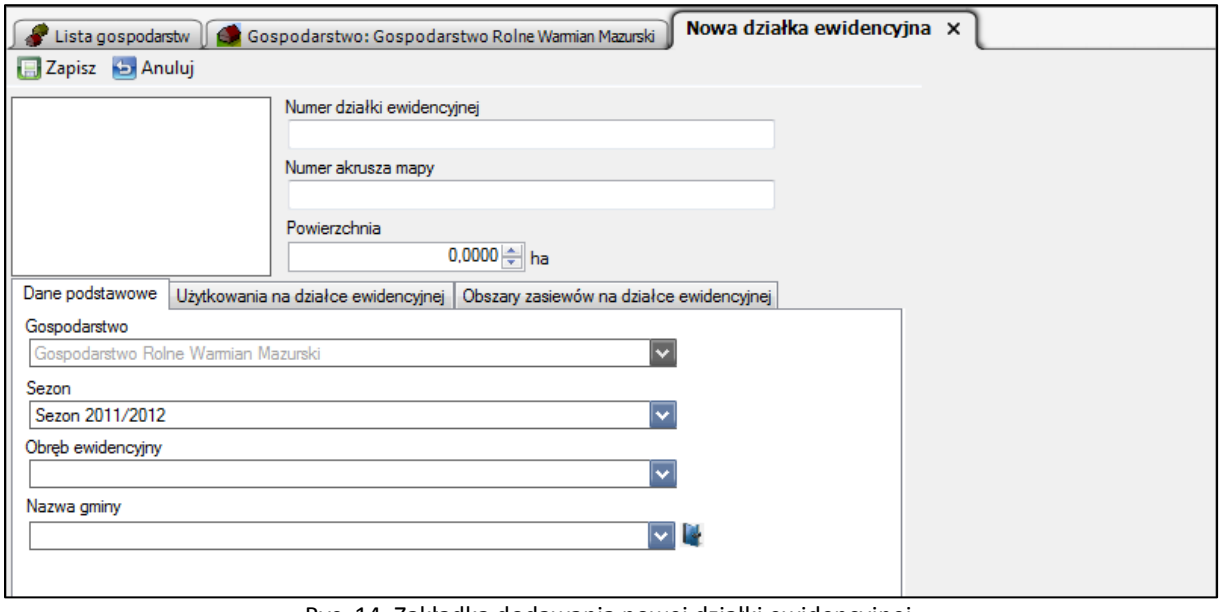

Rys. 14. Zakładka dodawania nowej działki ewidencyjnej.

W widocznym formularzu podajemy numer działki, numer arkusza mapy, powierzchnię, wybieramy z listy gminę oraz obręb ewidencyjny.

Lista obrębów ewidencyjnych domyślnie jest pusta, dlatego po jej otworzeniu klikamy na przycisk **Doologi** następnie w formularzu wpisujemy nazwę i numer obrębu ewidencyjnego i klikamy na przycisk  $\sqrt{a}$  zapisz aby dodać obręb do listy.

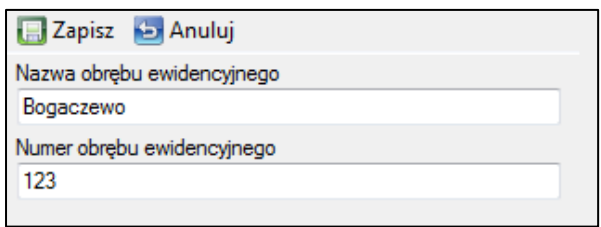

Rys. 15. Formularz dodawania nowego obrębu ewidencyjnego.

Gdy mamy już uzupełnione pola na widoku "Dane podstawowe", wówczas przełączmy się na widok "Użytkowania na działce ewidencyjnej". Klikamy przycisk  $\Box$  Dodaj i w okienku "Powierzchnia działki ewidencyjnej na użytkowaniu" wybieramy z listy rozwijanej rodzaj użytkowania i wpisujemy jego powierzchnię. Następnie klikamy na przycisk  $\sqrt{\frac{1}{N}}$ Ustaw aby dodać użytkowanie do działki. Możemy dodać różne rodzajów użytkowania (zgodnie z ewidencją gruntów). Sumaryczna powierzchnia wszystkich dodanych rodzajów użytkowań powinna być równa powierzchni całkowitej naszej działki ewidencyjnej (nie może być wyższa).

W naszym przykładzie powierzchnia całkowita działki ewidencyjnej wynosi 6,15 ha, w tym grunty orne 5,50 ha i użytki zielone 0,65 ha:

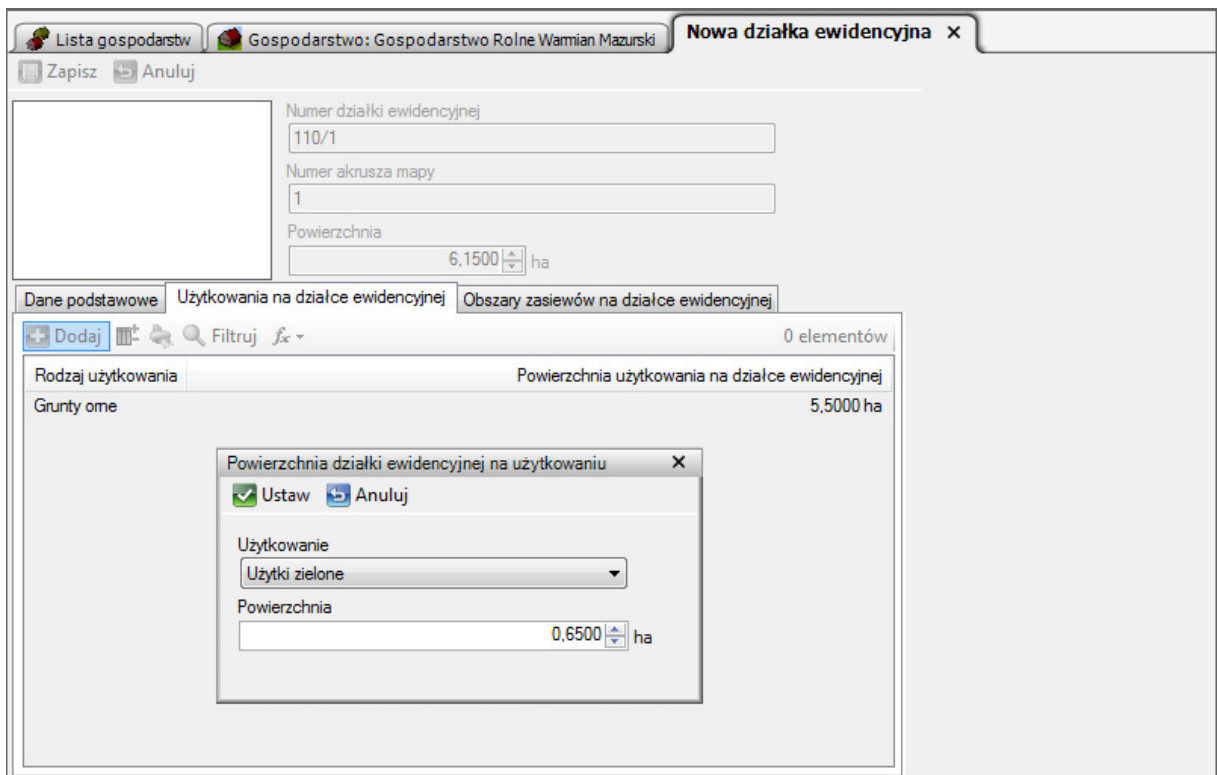

Rys. 16. Definiowanie rodzajów i powierzchni użytkowań działki ewidencyjnej.

Na zakończenie klikamy na przycisk  $\sqrt{a}$  Zapisz aby dodać nową działkę ewidencyjną do bazy.

Działka pojawiła się na liście:

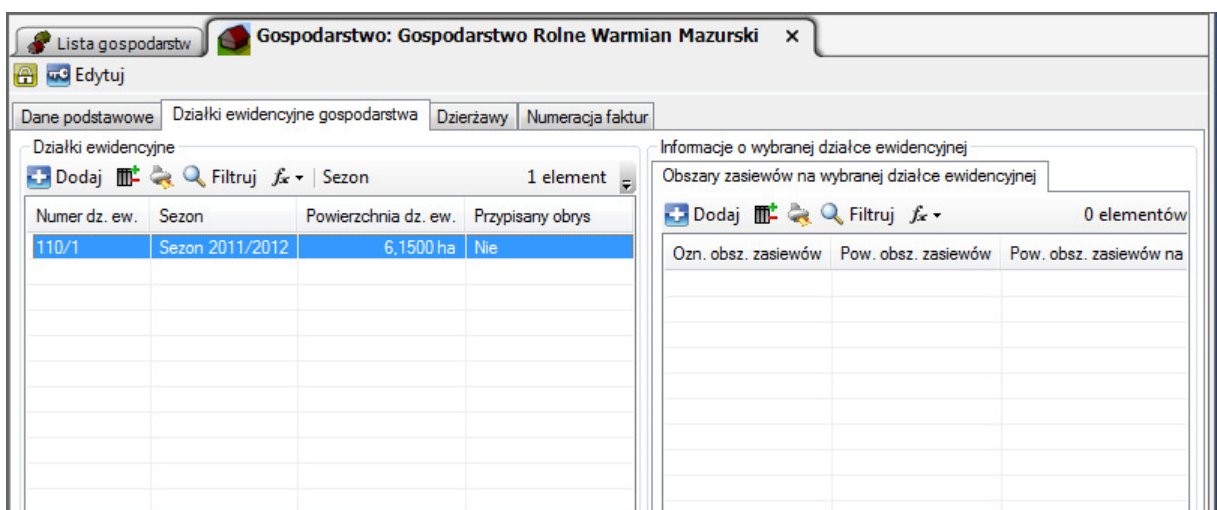

Rys. 17. Lista działek ewidencyjnych.

W ten sam sposób dodajemy kolejne działki ewidencyjne do naszego gospodarstwa.

W prawej części widoku znajduje się lista obszarów zasiewów znajdujących się na wybranej działce ewidencyjnej (w powyższym przykładzie brak). Gdy do bazy danych mamy dodane obszary zasiewów, wówczas możemy w tym miejscu powiązać je z działkami ewidencyjnymi. Aby tego dokonać klikamy na przycisk **a następnie wskazujemy obszar zasiewu** leżący na wybranej działce i podajemy powierzchnię, jaką ten obszar zajmuje na działce.

#### **3.5. Dodawanie obszarów zasiewów.**

Obszary zasiewów to pozbawione wszelkich nieużytków pola uprawne (działki rolne). Na obszarach zasiewów w programie AgroAsystent ewidencjonujemy wykonane prace polowe.

Aby dodać obszar zasiewów najpierw klikamy w Menu na przycisk

Obszary zasiewów

Otworzy się lista obszarów zasiewów. Klikamy na przycisk Dodaj

W okienku "Nowy obszar zasiewów" wskazujemy gospodarstwo oraz rodzaj użytkowania:

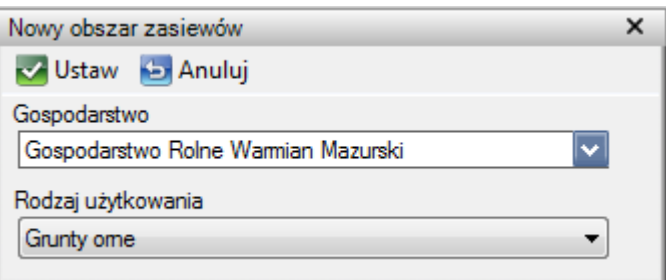

Rys. 18. Okienko definiowania nowego obszaru zasiewów.

Potwierdzamy klikając na przycisk v Ustaw

Następnie uzupełniamy pola w formularzu dodawania nowego obszaru zasiewów, podając obowiązkowo oznaczenie i powierzchnię oraz opcjonalnie nazwę:

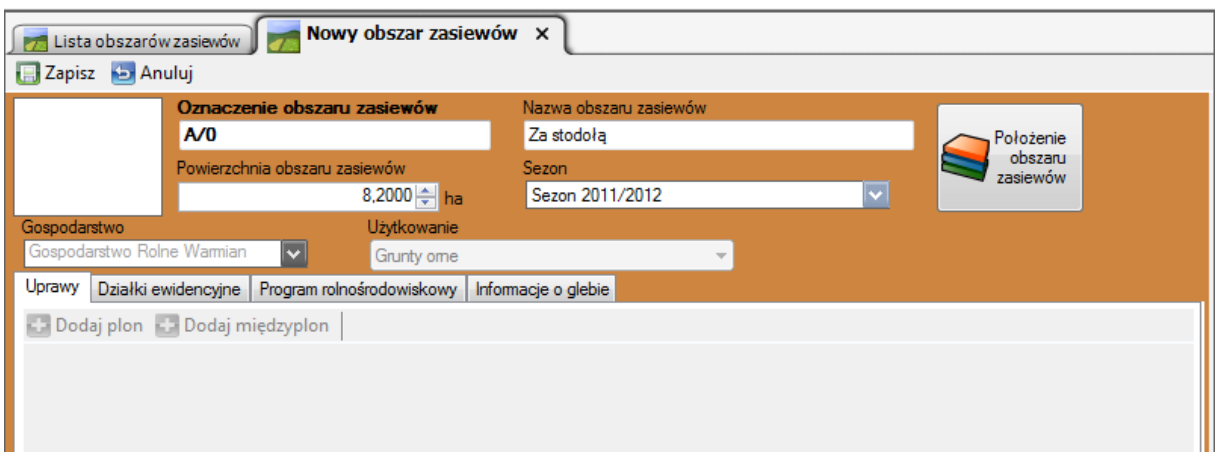

Rys. 19. Zakładka dodawania nowego obszaru zasiewów.

Na zakończenie klikamy na przycisk  $\Box$  Zapisz aby dodać nowy obszar zasiewów do bazy.

Działka pojawiła się na liście:

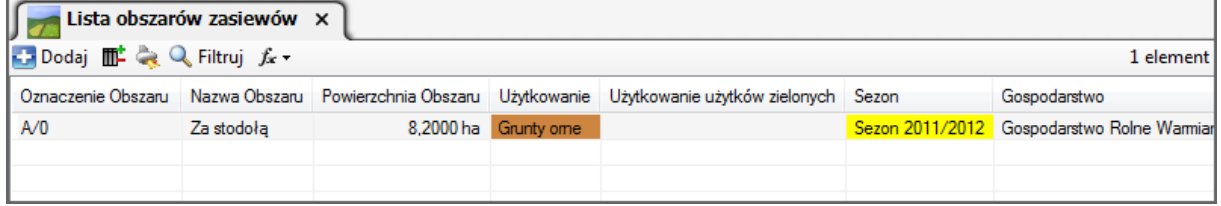

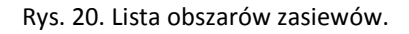

W ten sam sposób dodajemy kolejne obszary zasiewów do naszego gospodarstwa.

#### **3.6. Wybór odmian uprawianych roślin.**

Kolejną czynnością, którą powinniśmy wykonać przed rozpoczęciem dodawania prac polowych jest określenie odmian, których uprawę będziemy ewidencjonować w programie.

Z Menu wybieramy polecenie volumiany roślin

W obszarze roboczym wyświetlona zostanie "Lista odmian":

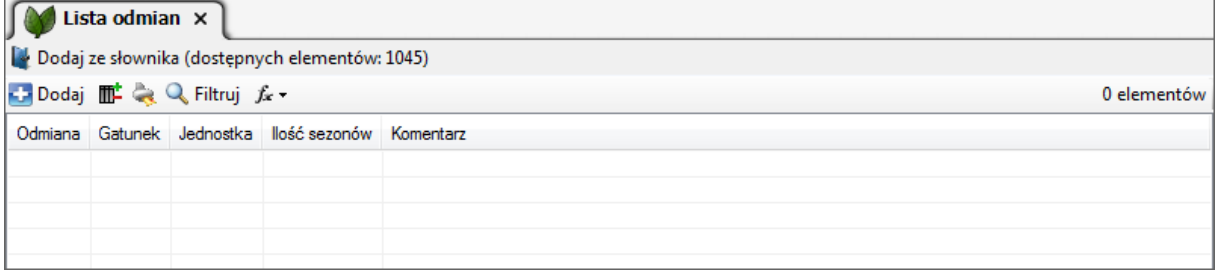

Rys. 21. Lista odmian.

Domyślnie lista jest pusta. Nie musimy jednak wpisywać naszych odmian ręcznie. W słownikach programu AgroAsystent znajduje się ponad 1.000 odmian do wyboru. Aby dodać odmiany ze Słownika roślin do naszej bazy klikamy na przycisk

Dodaj ze słownika

Program wyświetli okno "Słownik roślin" zawierający pełną listę odmian w porządku alfabetycznym:

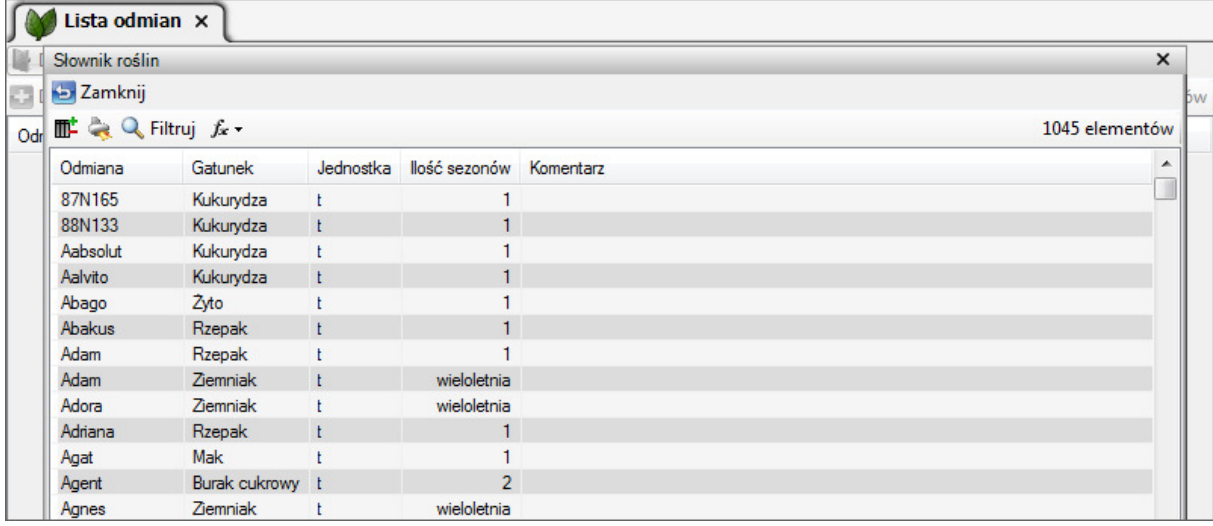

Rys. 22. Słownik roślin zawierający ponad 1.000 odmian gotowych do użycia w programie.

Aby ułatwić sobie wybór konkretnych odmian możemy skorzystać z filtra. Klikamy więc na przycisk  $Q$  Filtrui Wówczas w oknie bezpośrednio nad tabelą odmian pojawi się szare pole filtra.

Funkcja filtrowania pozwala nam na szybką selekcję elementów według dowolnie wybranych z tabeli kolumn. Zastosowano tu standardowy mechanizm "drag&drop" (przeciągnij i upuść). Aby rozpocząć filtrowanie łapiemy lewym przyciskiem myszy nazwę kolumny "Odmiana", przeciągamy na szare pole filtra i zwalniamy przycisk myszy. To samo możemy zrobić z kolumną "Gatunek", aby móc filtrować jednocześnie według obu kolumn:

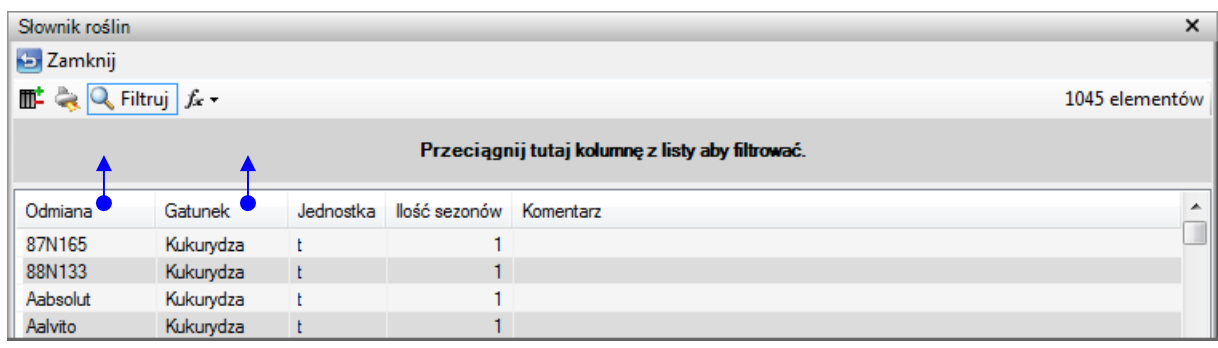

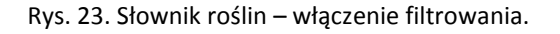

Możemy już rozpocząć filtrowanie listy. Przykładowo – chcemy wyświetlić wszystkie odmiany pszenicy, których nazwa rozpoczyna się od liter "ko". W polu "Gatunek" wpisujemy więc kilka pierwszych znaków nazwy gatunku – np. "pszeni" (wraz z wpisywaniem kolejnych liter lista elementów będzie się zawężała do tych, w nazwach których występuje wpisana fraza tekstu). Następnie w polu "Odmiana" wpisujemy "ko". W rezultacie program wyświetlił nam 7 pasujących elementów:

| Słownik roślin                             |                      |                   |                         | $\times$ |  |  |  |
|--------------------------------------------|----------------------|-------------------|-------------------------|----------|--|--|--|
| <b>B</b> Zamknij                           |                      |                   |                         |          |  |  |  |
| <b>⊪ → Q</b> Filtruj <i>f</i> -            | 7 elementów          |                   |                         |          |  |  |  |
| Odmiana<br>ko                              |                      | Gatunek<br>pszeni |                         |          |  |  |  |
| Odmiana                                    | Gatunek              | Jednostka         | llość sezonów Komentarz |          |  |  |  |
| Kobiera                                    | Pszenica zwyczajna t |                   |                         |          |  |  |  |
| Kobra Plus (x. Kobra) Pszenica zwyczajna t |                      |                   |                         |          |  |  |  |
| Kohelia                                    | Pszenica zwyczajna t |                   |                         |          |  |  |  |
| Koksa                                      | Pszenica zwyczajna t |                   |                         |          |  |  |  |
| Komnata                                    | Pszenica twarda      |                   |                         |          |  |  |  |
| Korynta                                    | Pszenica zwyczajna t |                   |                         |          |  |  |  |
| Rospuda (KOH 3806) Pszenica zwyczajna t    |                      |                   |                         |          |  |  |  |

Rys. 24. Słownik roślin – wynik filtrowania.

Jak widać w wynikach poza odmianami rozpoczynającymi się od "ko" jest także pozycja, która zawiera "ko" w nazwie. Taki sposób filtrowania pozwala nam na wyszukiwanie także tych elementów, w przypadku których nie pamiętamy początkowych znaków nazwy, ale wiemy, że w ich nazwie występuje konkretna fraza liter lub cyfr.

Jeżeli odmiana, której szukaliśmy nazywa się "Kobiera", to jak widać znajduje się na przefiltrowanej liście słownika. Wystarczy kliknąć na niej dwukrotnie lewym przyciskiem myszy, a wówczas trafi ona na naszą listę odmian do uprawy. W taki sam sposób posługując się filtrem odszukujemy inne odmiany, które chcemy dodać do naszej bazy danych.

Odmianę dodana ze słownika możemy edytować i modyfikować zgodnie z naszymi potrzebami (np. możemy zmienić jednostkę).

Jeżeli zaś odmiany, którą chcemy dodać nie ma w Słowniku roślin, wówczas na widoku Listy odmian klikamy na przycisk **B**odaj

Program wyświetli formularz dodawania nowej odmiany w odrębnej zakładce:

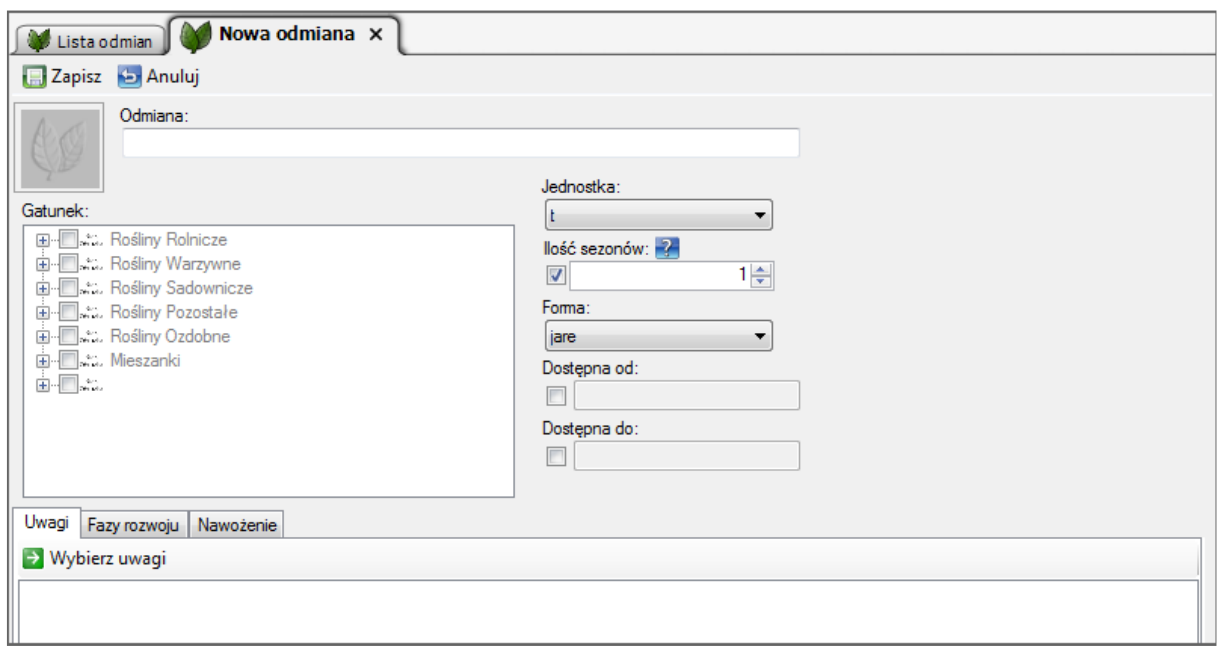

Rys. 25. Formularz dodawania nowej odmiany.

Wystarczy wpisać nazwę odmiany i wskazać jej gatunek rozwijając odpowiednie gałęzie drzewka gatunków i zaznaczając właściwą pozycję.

Na zakończenie klikamy na przycisk  $\Box$  Zapisz aby dodać nową odmianę do bazy.

UWAGA – dla zachowania spójności danych nie zaleca się ręcznego dodawania do swojej bazy danych tych odmian, które znajdują się w "Słowniku roślin".

Jeżeli dodaliśmy do naszej bazy odmianę, której nie było w "Słowniku roślin", to możemy zgłosić ją do dodania. W tym celu wystarczy dwukrotnym kliknięciem myszy otworzyć kartę naszej odmiany i następnie kliknąć na przycisk **przyciętem** 

Jeżeli zgłoszona propozycja wpisu zostanie pozytywnie zweryfikowana przez AgroPower, to po jednej z kolejnych aktualizacji programu pojawi się w ogólnie dostępnym dla wszystkich użytkowników "Słowniku roślin".

#### **3.7. Dodawanie maszyn i urządzeń.**

Jeżeli zależy nam na ewidencji użycia maszyn i urządzeń w pracach polowych, wówczas powinniśmy uzupełnić bazę programu o posiadany przez nas park maszynowy.

Z Menu wybieramy polecenie Maszyny

W obszarze roboczym wyświetlona zostanie "Lista maszyn":

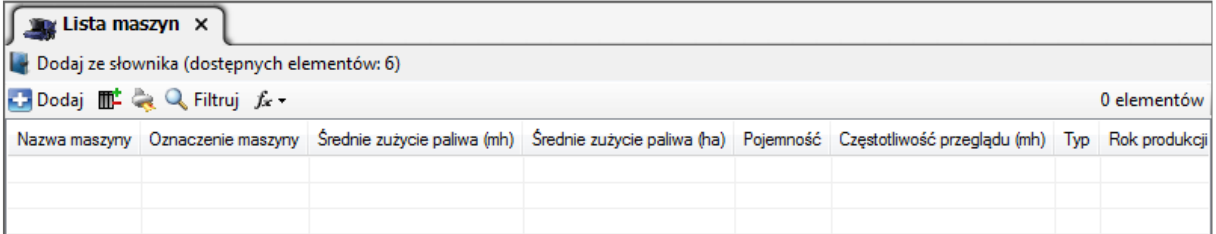

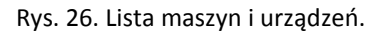

Domyślnie lista jest pusta. Aby dodać nową maszynę klikamy na przycisk Dodaj

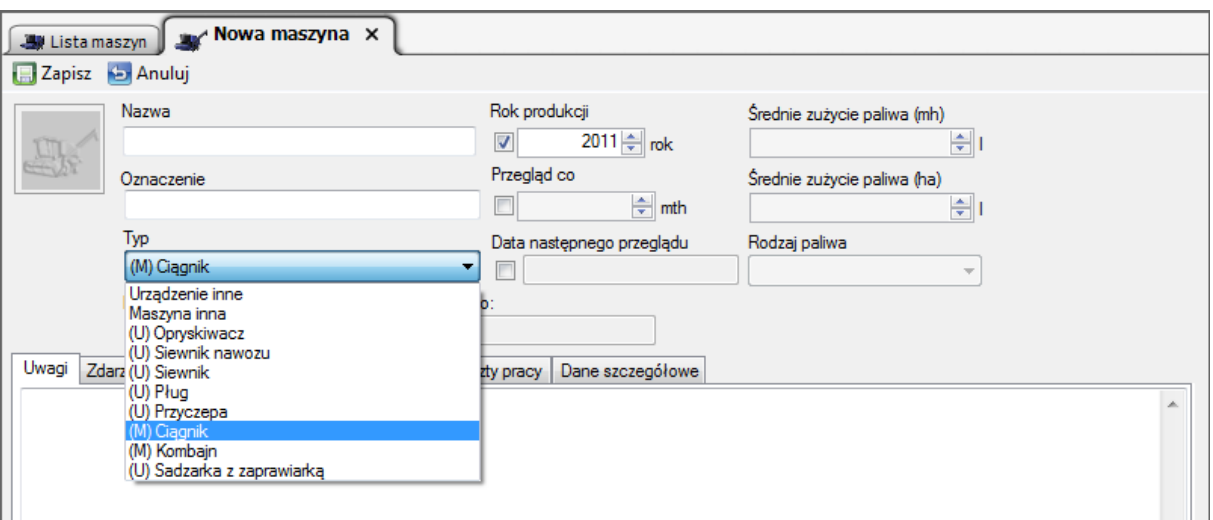

Program wyświetli formularz dodawania nowej maszyny w odrębnej zakładce:

Rys. 27. Formularz dodawania nowej maszyny lub urządzenia.

Na zakładce "Nowa maszyna" w pierwszej kolejności rozwijamy listę "Typ" i wskazujemy jakiego rodzaju maszynę lub urządzenie dodajemy do naszej bazy. Jeżeli typ dodawanej przez nas maszyny lub urządzenia nie odpowiada szczególnym typom widocznym na liście, wówczas wskazujemy pozycję "Maszyna inna" lub "Urządzenie inne".

Następnie wypełniamy pole "Nazwa" i opcjonalnie "Oznaczenie" (może to być np. numer rejestracyjny lub inny wyróżnik). W przypadku maszyn możemy także wprowadzić informację o rodzaju i średnim zużyciu paliwa – na motogodzinę lub na hektar.

Na zakończenie klikamy na przycisk  $\Box$  Zapisz aby dodać nową maszynę do bazy.

Po dodaniu maszyn i urządzeń nasza lista wypełni się wpisami:

| Lista maszyn X                              |  |                                                                                                |                          |            |        |                     |               |  |
|---------------------------------------------|--|------------------------------------------------------------------------------------------------|--------------------------|------------|--------|---------------------|---------------|--|
| Dodaj ze słownika (dostępnych elementów: 6) |  |                                                                                                |                          |            |        |                     |               |  |
| <b>Dodaj 歴 へ Filtruj た</b><br>6 elementów   |  |                                                                                                |                          |            |        |                     |               |  |
| Nazwa maszyny                               |  | Oznaczenie Srednie zużycie paliwa (mh) Srednie zużycie paliwa (ha) Pojemność Częstotliwość Typ |                          |            |        |                     | Rok produkcji |  |
| Amazone                                     |  | --                                                                                             |                          | $-3000$ kg | -- 1   | (U) Siewnik nawozu  | 2005          |  |
| <b>Bizon</b>                                |  | 27.00                                                                                          | $\overline{\phantom{a}}$ |            | $\sim$ | (M) Kombajn         | 1991          |  |
| John Deere 200KM                            |  | --                                                                                             | ---                      |            | -- 1   | (M) Ciagnik         | 2010          |  |
| Opryskiwacz 300L                            |  | $\overline{\phantom{a}}$                                                                       |                          | $-3001$    |        | --- (U) Opryskiwacz | 2003          |  |
| Siewnik zbożowy                             |  | --                                                                                             | $\overline{a}$           |            |        | $-$ (U) Siewnik     | 2007          |  |
| Ursus 60KM                                  |  | 20,00                                                                                          | $\cdots$                 |            |        | $-$ (M) Ciagnik     | 2005          |  |
|                                             |  |                                                                                                |                          |            |        |                     |               |  |

Rys. 28. Lista maszyn i urządzeń z przykładowymi wpisami.

Kartoteka każdej maszyny oferuje także szerszą funkcjonalność, z której w razie potrzeby można skorzystać. W programie można m.in. rejestrować zdarzenia dotyczące maszyn wraz z ich kosztami. Można także zdefiniować kalkulowane koszty pracy indywidualnie dla każdej maszyny w dowolnie określonym przedziale czasu. Kalkulowane koszty pracy można zweryfikować po zakończonym sezonie. W razie ich zmiany na kartotece maszyny, program automatycznie zaktualizuje koszty pracy tej maszyny we wszystkich pracach polowych, w których ona wystąpiła.

#### **3.8. Dodawanie pracowników.**

Program AgroAsystent umożliwia także ewidencjonowanie czasu pracy pracowników. Jeżeli chcemy do prac polowych dodawać konkretne osoby, powinniśmy uzupełnić bazę programu o ich dane.

Z Menu wybieramy polecenie

(8) Pracownicy

W obszarze roboczym wyświetlona zostanie "Lista pracowników". Domyślnie lista jest pusta. Aby dodać nową osobę klikamy na przycisk

Program wyświetli formularz dodawania nowego pracownika w odrębnej zakładce:

W formularzu uzupełniamy obowiązkowo pola Imię, Nazwisko oraz opcjonalnie pola adresowe.

Określamy także czy dany pracownik otrzymuje wynagrodzenie:

- − za etat wówczas koszt jego pracy nie będzie zaliczany do kosztów prac polowych, lecz do kosztów ogólnych gospodarstwa,
- − za godzinę wówczas koszt jego wynagrodzenia będzie zaliczany do kosztów prac polowych, w których wziął udział.

Na kartotece pracownika możemy także określić okresy jego dostępności oraz ważności szkolenia z używania ś.o.r. (opcja dla gospodarstw zgłoszonych do programu rolnośrodowiskowego).

 $\sim$ 

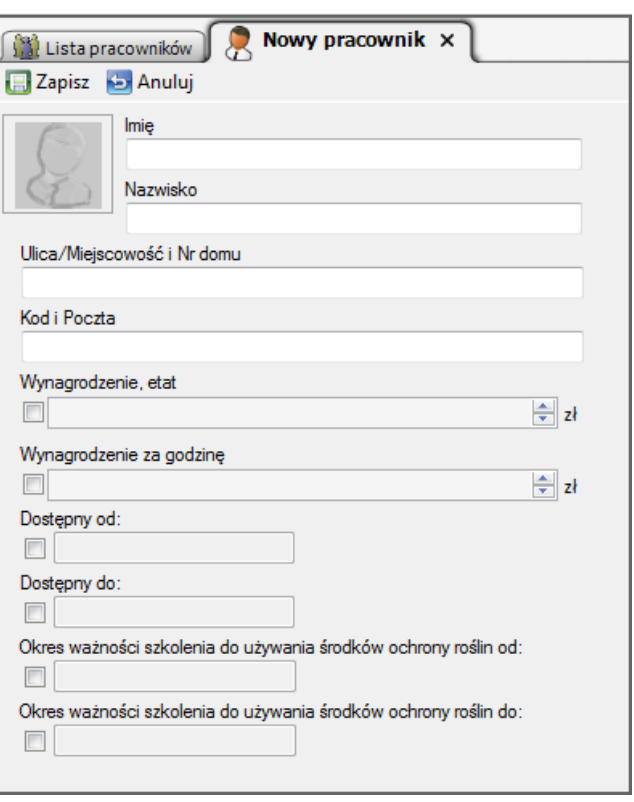

Rys. 29. Formularz dodawania nowego pracownika.

Na zakończenie klikamy na przycisk  $\Box$  Zapisz aby dodać nowego pracownika do bazy.

Po dodaniu pracowników nasza lista wypełni się wpisami:

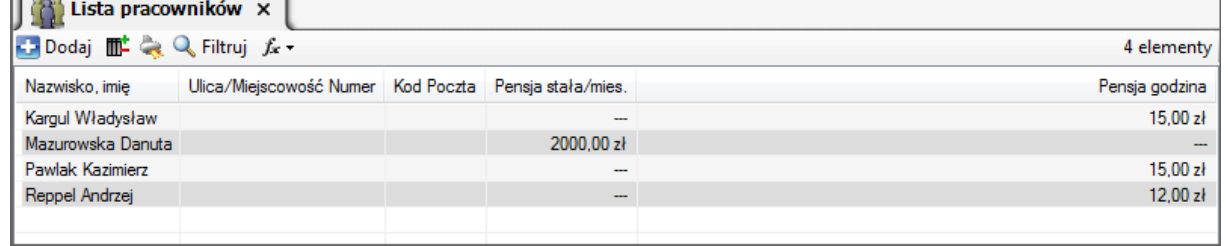

Rys. 30. Lista pracowników z przykładowymi wpisami.

**3.9. Dodawanie zasobów (środków do produkcji).** 

Kolejnymi elementami, które powinniśmy dodać do naszej bazy są używane przez nas zasoby takie jak nawozy, środki ochrony roślin, inne zasoby oraz materiały siewne.

Z Menu wybieramy polecenie Chemia i zapasy

W obszarze roboczym wyświetlona zostanie "Lista zapasów". Domyślnie lista zawiera kilka popularnych elementów tj. paliwa, woda i nawozy. Aby dodać nowy nawóz, środek ochrony roślin lub innych zasobów klikamy na przycisk **ca** Dodaj

Program wyświetli formularz dodawania nowego zasobu w odrębnej zakładce:

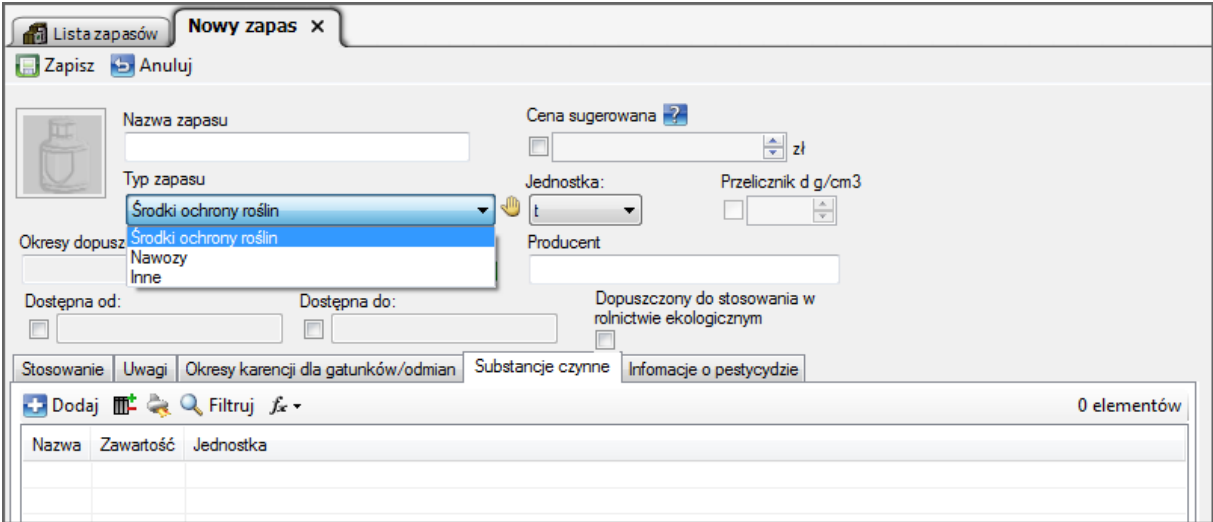

Rys. 31. Formularz dodawania nowego zapasu.

Na zakładce "Nowy zapas" w pierwszej kolejności rozwijamy liste "Typ zapasu" i wskazujemy czy chcemy dodać środek ochrony roślin, nawóz czy inny rodzaj zapasu. W zależności od wybranej opcji zawartość zakładki "Nowy zapas" zmieni się odpowiednio, pozwalając na wprowadzenie danych charakterystycznych dla konkretnego rodzaju zapasu.

Obowiązkowo wypełniamy pola "Nazwa" i "Jednostka". Jeżeli wybraliśmy pracę z wyłączonym modułem magazynu, to warto wypełnić pole "Cena sugerowana", aby według tej ceny program sugerował koszty użycia zasobu w pracach polowych. Opcjonalnie możemy uzupełnić także inne pola – przykładowo dla ś.o.r. można dodać substancje czynne, a dla nawozu składniki chemii.

Na zakończenie klikamy na przycisk  $\sqrt{a}$  Zapisz aby dodać nowy zapas do bazy.

Poza chemią bardzo istotnym rodzajem zapasów są materiały siewne, które muszą zostać powiązane z wprowadzonymi uprzednio odmianami roślin. Materiały siewne będą później używane w pracach polowych typu "Siew".

Materiały siewne Z Menu wybieramy polecenie

W obszarze roboczym wyświetlona zostanie "Lista materiałów siewnych". Domyślnie lista jest pusta. Aby dodać nowy materiał siewny klikamy na przycisk **kar** <sup>podaj</sup>

Program wyświetli formularz dodawania nowego materiału siewnego w odrębnej zakładce:

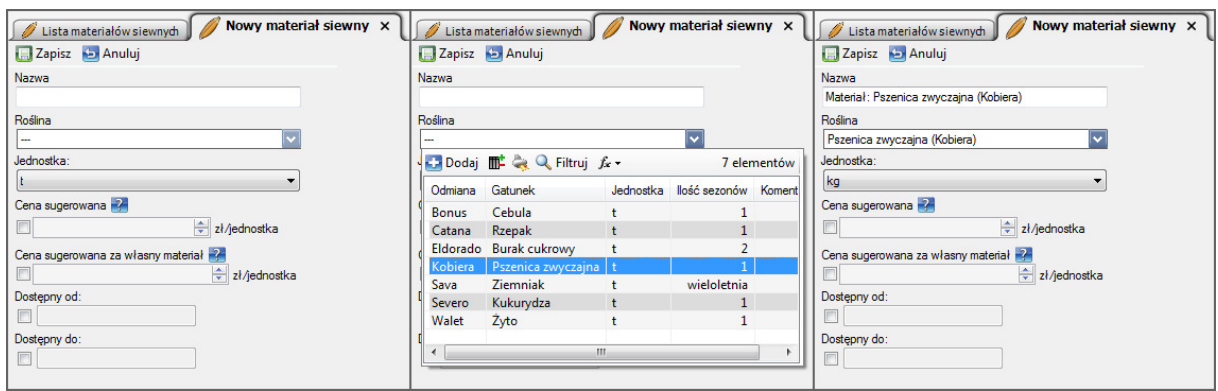

Rys. 32. Formularz dodawania nowego materiału siewnego – dodawanie materiału w 3 krokach.

W przypadku materiału siewnego nie musimy wypełniać pola "Nazwa" – zostanie ono uzupełnione automatycznie po wybraniu odmiany z listy rozwijanej "Roślina". Po rozwinięciu listy należy kliknąć dwukrotnie lewym przyciskiem myszy na wybranej odmianie. Jeżeli na liście "Roślina" nie ma odmiany, dla której chcemy dodać materiał siewny, wówczas powinniśmy ją dodać. Można to zrobić klikając na przycisk **widoczny na liście lub** przez Menu "Odmiany roślin".

W powyższym przykładzie kliknięto dwukrotnie na pozycji "Kobiera" (środkowy widok). Pole "Nazwa" zostało automatycznie wypełnione wpisem "Materiał: Pszenica zwyczajna (Kobiera)" (prawy widok). Następnie zmieniono jednostkę na kilogram (kg).

Jeżeli wystąpi taka potrzeba, to dla jednej odmiany można zdefiniować wiele materiałów siewnych (np. w przypadku zakupu materiałów o różnych cechach lub od różnych producentów). Należy wówczas zmodyfikować nazwy materiałów siewnych tak, aby się nie myliły.

W formularzu możemy także opcjonalnie uzupełnić pola "Cena sugerowana" (będzie ona stosowana w pracach polowych w przypadku, gdy moduł magazynu będzie wyłączony) oraz "Cena sugerowana za własny materiał" (używana przy przetworzeniach plonów na własny materiał siewny).

Na zakończenie klikamy na przycisk  $\sqrt{a}$  zapiszy aby dodać nowy materiał siewny do bazy.

Jak widać na powyższym rysunku domyślną jednostką dla rośliny jest tona (t), a dla materiału siewnego tej rośliny kilogram (kg). Program pozwala na stosowanie różnych jednostek, ponieważ w przypadku siewu zboża wygodniej jest operować jednostką kilogram, a przy zbiorze plonu (rośliny) jednostką tona. Oczywiście użytkownik programu może dowolnie, zgodnie ze swoimi przyzwyczajeniami, stosować inne jednostki (np. dt). Dla innych roślin materiał siewny może być wyrażany np. w sztukach (szt) lub jednostkach siewnych (j.s.).

UWAGA – w programie AgroAsystent roślina (odmiana) i materiał siewny jej odmiany to dwa różne zasoby!

Po dodaniu materiałów nasza lista wypełni się wpisami:

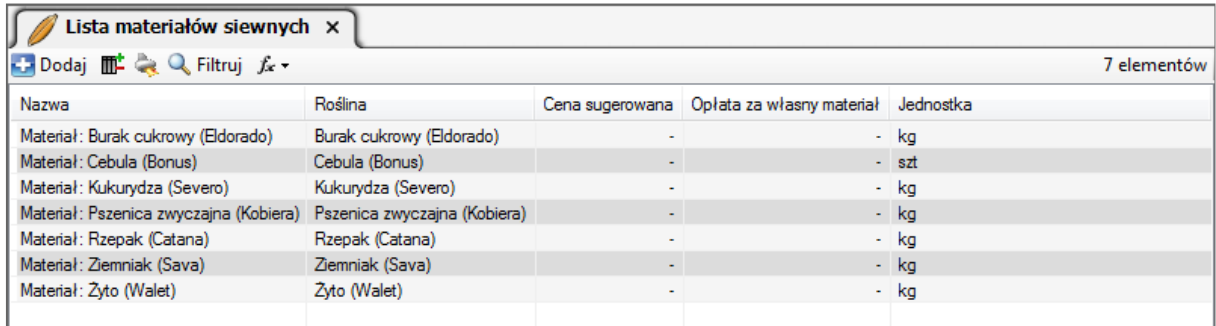

Rys. 33. Lista materiałów siewnych z przykładowymi wpisami.

#### **3.10. Wprowadzanie stanów początkowych zasobów w magazynie.**

Jeżeli wybraliśmy pracę z włączonym magazynem, to przed rozpoczęciem wprowadzania prac polowych powinniśmy jeszcze wprowadzić do bazy programu stany początkowe posiadanych zasobów, aktualne na dzień rozpoczęcia pracy z programem AgroAsystent (a konkretnie – na dzień wprowadzenia pierwszej pracy polowej, od której chcemy rozpocząć naszą ewidencję). Zakładając, że rozpoczynamy pracę od nowego sezonu 2011/2012, a pierwsze prace polowe na ten sezon rozpoczynamy np. 16.08.2011 r., możemy przyjąć datę 15.08.2011 r. jako graniczną dla wyliczenia posiadanych stanów magazynowych. Jeżeli nie znamy naszych stanów magazynowych na ten dzień, to powinniśmy przeprowadzić inwentaryzację, aby móc możliwie precyzyjnie wprowadzić do programu posiadane zasoby oraz ich wartość.

Z Menu wybieramy polecenie >> Magazyn

W obszarze roboczym wyświetlona zostanie zakładka "Magazyn" na widoku "Operacje magazynowe". Lista ta oraz lista na widoku "Stan magazynowy" są puste, ponieważ do naszej bazy nie wprowadziliśmy jeszcze stanów początkowych zasobów ani żadnych operacji magazynowych.

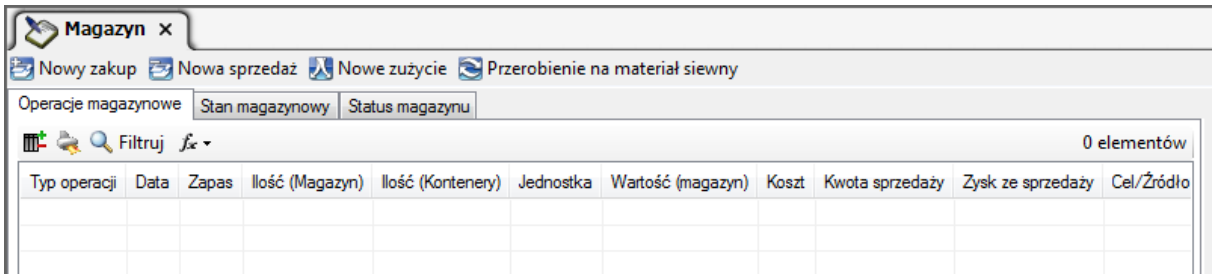

Rys. 34. Magazyn – widok główny (operacje magazynowe).

Przełączamy widok na "Status magazynu":

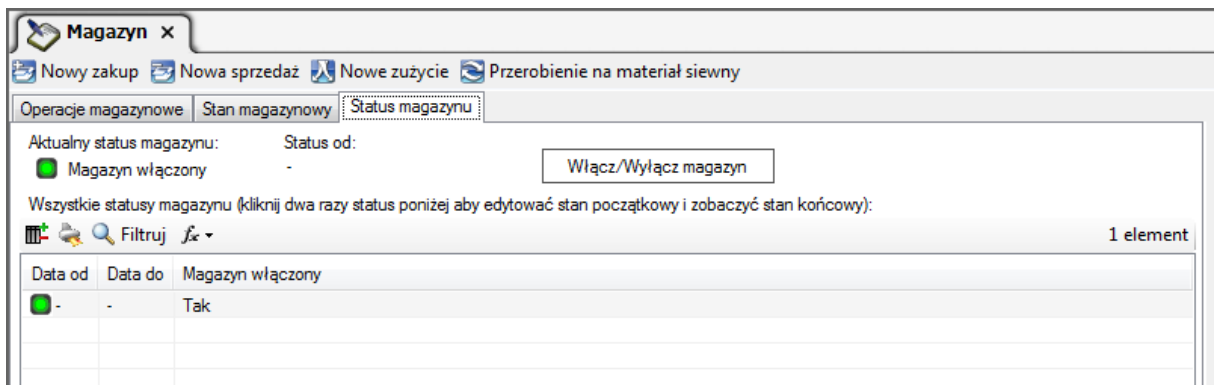

Rys. 35. Magazyn – widok umożliwiający zmianę oraz edycję statusów.

Na widoku "Status magazynu" możemy:

- 1. Sprawdzić czy aktualnie moduł magazynu jest włączony czy wyłączony.
- 2. Zmienić bieżący status magazynu (wyłączyć lub włączyć). UWAGA nie są zalecane częste zmiany statusu magazynu. Więcej informacji na temat charakterystyki pracy z włączonym lub wyłączonym modułem magazynu zostało zawartych w rozdziale "Pierwsze uruchomienie programu (głównej bazy danych)".
- 3. Zobaczyć, w jakich odcinkach czasu moduł magazynowy był włączony lub wyłączony.
- 4. Wprowadzić stany początkowe posiadanych zasobów dla pozycji włączonego modułu magazynowego.

Jak widać powyżej, w tabeli statusów magazynów znajduje się jedna pozycja oznaczająca, że nasz magazyn został włączony (stało się to podczas pierwszego uruchomienia bazy danych – w Kreatorze startowym).

Aby dodać stany początkowe zasobów klikamy dwukrotnie lewym przyciskiem myszy na widocznej na liście statusów pozycji. W odrębnej zakładce pojawi się tabela stanów początkowych:

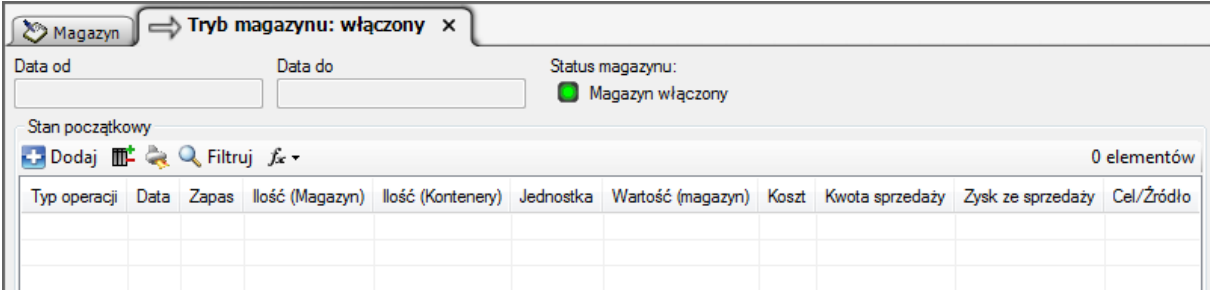

Rys. 36. Podgląd pozycji trybu magazynu – widok umożliwiający wprowadzanie stanów początkowych.

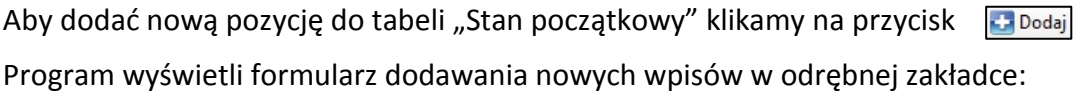

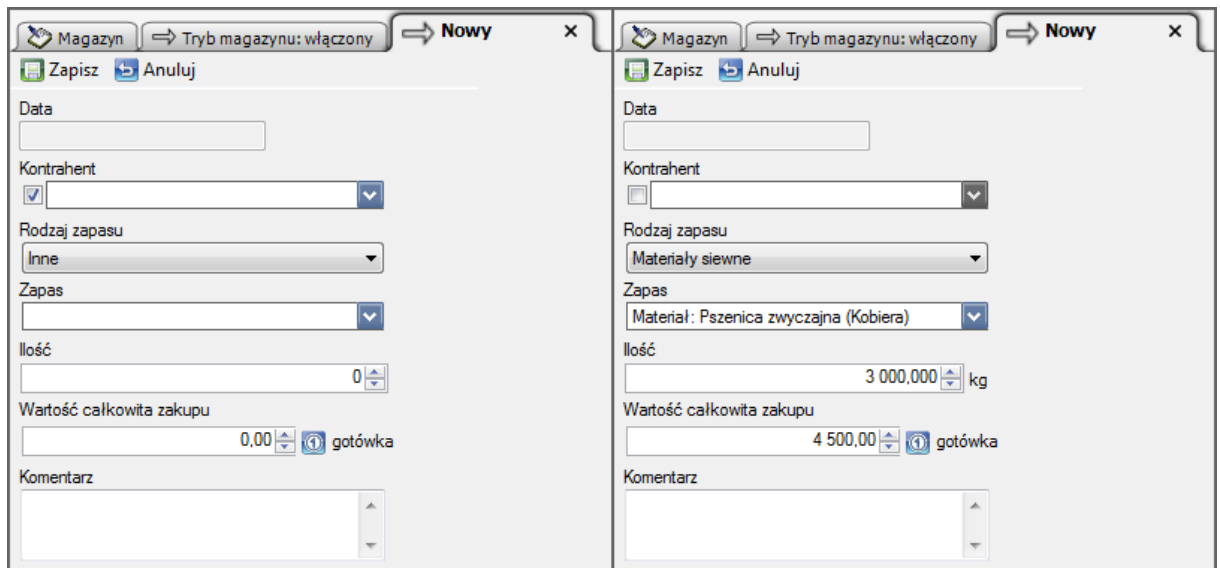

Rys. 37. Formularz dodawania stanów początkowych w magazynie – dodawanie zasobu w 2 krokach.

W widocznym powyżej formularzu w pierwszej kolejności rozwijamy listę "Rodzaj zapasu" i wskazujemy wybrany typ (np. "Materiały siewne"). Następnie rozwijamy listę "Zapas" – program wyświetli wszystkie zasoby dodane uprzednio do bazy, zgodnie z wybranym rodzajem. W tym miejscu wybieramy z listy konkretny element (np. materiał pszenicy Kobiera). Na koniec wpisujemy jaką ilość zasobu posiadamy oraz jaka jest jego całkowita wartość. Pole wyboru (tzw. checkbox) po lewej stronie listy "Kontrahent" można odznaczyć, ponieważ podanie nazwy kontrahenta jest opcjonalne.

Na zakończenie klikamy na przycisk  $\Box$  Zapisz aby dodać stan początkowy zasobu do bazy.

Po dodaniu stanów początkowych nasza lista wypełni się wpisami:

| Magazyn => Tryb magazynu: włączony x     |  |                                        |                                      |  |    |                                                                                    |  |  |  |
|------------------------------------------|--|----------------------------------------|--------------------------------------|--|----|------------------------------------------------------------------------------------|--|--|--|
| Data od<br>Data do                       |  |                                        | Status magazynu:<br>Magazyn włączony |  |    |                                                                                    |  |  |  |
| Stan początkowy                          |  |                                        |                                      |  |    |                                                                                    |  |  |  |
| Dodaj THE & Q Filtruj fx +<br>4 elementy |  |                                        |                                      |  |    |                                                                                    |  |  |  |
| Typ operacji                             |  | Data Zapas                             |                                      |  |    | llość (Magazyn) llość (Kontenery) Jednostka Wartość (magazyn) Koszt Kwota sprzeda: |  |  |  |
| Stan początkowy -                        |  | Obomik                                 | 8                                    |  |    | 480.00zł                                                                           |  |  |  |
| Stan początkowy   -                      |  | Materiał: Ziemniak (Sava)              | 7000                                 |  | kg | 9100.00zł                                                                          |  |  |  |
| Stan początkowy -                        |  | Materiał: Pszenica zwyczajna (Kobiera) | 3000                                 |  | ka | 4500.00zł                                                                          |  |  |  |
| Stan początkowy -                        |  | Olej napedowy (ON)                     | 650                                  |  |    | 1950,00zł                                                                          |  |  |  |
|                                          |  |                                        |                                      |  |    |                                                                                    |  |  |  |

Rys. 38. Podgląd pozycji trybu magazynu – widok stanów początkowych.

Dodane elementy pojawią się jednocześnie na listach operacji i stanów magazynowych. W dowolnym momencie można uzupełnić listę stanów początkowych lub zmodyfikować poszczególne wpisy.

#### **3.11. Określanie plonów na obszarach zasiewów.**

Gdy nasza baza jest już uzupełniona informacjami o obszarach zasiewów, maszynach, pracownikach i zasobach, możemy rozpocząć ewidencjonowanie upraw.

Z Menu wybieramy polecenie **Polecenie** Obszary zasiewów

Otworzy się lista obszarów zasiewów. Na wybranym elemencie listy klikamy dwukrotnie lewym przyciskiem myszy, aby otworzyć kartę obszaru zasiewu. Karta otworzy się w odrębnej zakładce na widoku "Uprawy":

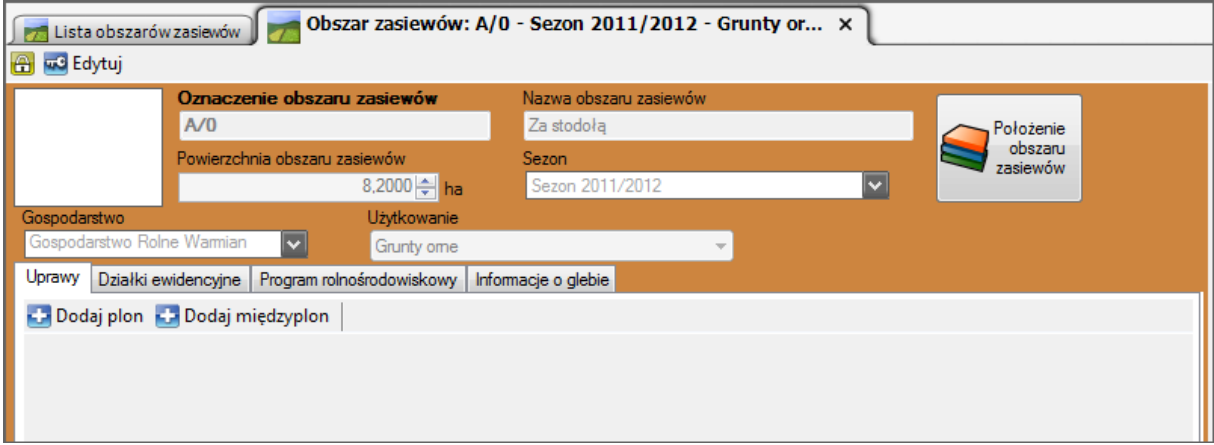

Rys. 39. Karta obszaru zasiewów.

Aby określić jaką roślinę będziemy uprawiać w bieżącym sezonie uprawnym, klikamy na przycisk Dodaj plon

Poniżej na szarym polu pojawi się nowy element typu "Plon":

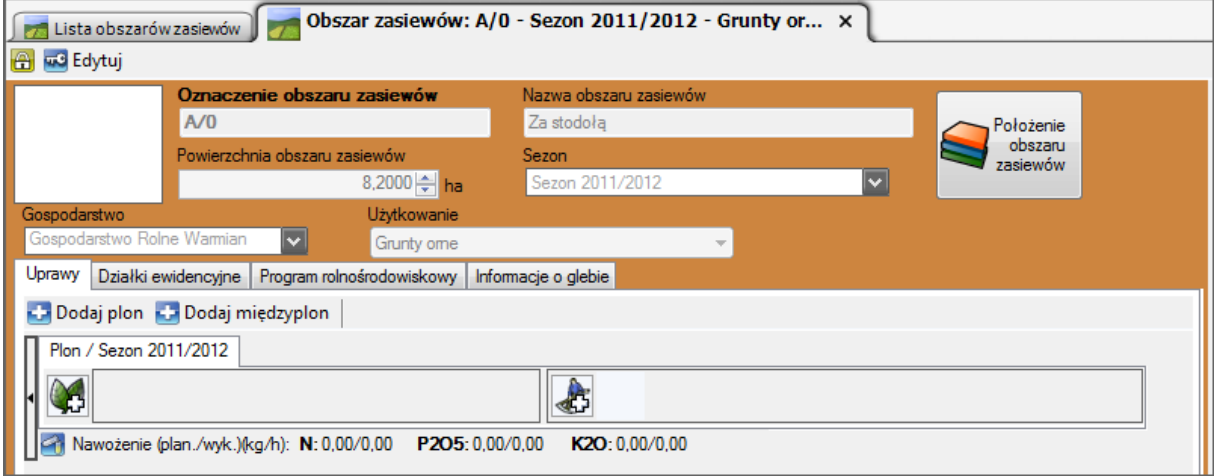

Rys. 40. Karta obszaru zasiewów – dodawanie nowego plonu.

Następnie klikamy na graficzny przycisk "Dodaj roślinę"  $\mathbb{Q}_2$ 

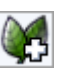

Program wyświetli okienko "Płodozmian", zawierające wszystkie odmiany roślin dodane dotąd do naszej bazy:

| Płodozmian             |                                             |           |               |           | × |
|------------------------|---------------------------------------------|-----------|---------------|-----------|---|
|                        | V Ustaw S Anuluj                            |           |               |           |   |
|                        | Wybierz odmianę/y roślin do obsiania uprawy |           |               |           |   |
| <b>⊪ ☆ Q Filtruj た</b> | 7 elementów                                 |           |               |           |   |
| Odmiana                | Gatunek                                     | Jednostka | llość sezonów | Komentarz |   |
| Bonus Cebula           |                                             |           |               |           |   |
| Catana Rzepak          |                                             |           |               |           |   |
|                        | Eldorado Burak cukrowy                      |           | 2             |           |   |
| Kobiera                | Pszenica zwyczajna                          |           |               |           |   |
| <b>Sava</b>            | Ziemniak                                    |           | wieloletnia   |           |   |
| Severo                 | Kukurydza                                   | ŀ         |               |           |   |
| Walet                  | Zyto                                        | t         |               |           |   |
|                        |                                             |           |               |           |   |
|                        |                                             |           |               |           |   |
|                        |                                             |           |               |           |   |
|                        |                                             |           |               |           |   |
|                        |                                             |           |               |           |   |

Rys. 41. Dodawanie nowego plonu – wybór odmiany.

Ostatnim krokiem jest wybór odmiany (zaznaczenie na liście pojedynczym kliknięciem myszy) i zatwierdzenie przyciskiem V Ustaw

Nasz plon został określony:

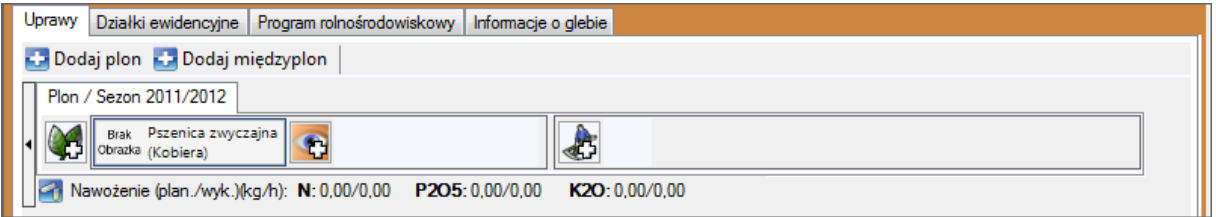

Rys. 42. Dodawanie nowego plonu – rezultat (odmiana została określona).

Do jednego plonu możemy dodać więcej niż jedną roślinę, ale w takim przypadku dla programu "AgroAsystent" wszystkie rośliny w jednym plonie uprawiane będą jednocześnie na całej powierzchni obszaru zasiewów. Rozwiązanie takie możemy stosować np. wówczas, gdy dany obszar obsiewamy roślinami o różnych okresach uprawy (jednoroczna i dwuletnia). Natomiast aby ewidencjonować uprawę kolejnego plonu po zbiorze pierwszego, dodajemy nowy plon.

Możemy teraz przystąpić do dodawania prac polowych.

# **3.12. Dodawanie prac polowych.**

Dodawanie prac polowych jest możliwe po uprzednim określeniu plonu na obszarze zasiewu. Prace polowe możemy dodawać w dwóch miejscach:

- z poziomu karty obszaru zasiewu po kliknięciu na graficzny przycisk "Dodaj pracę"
- 

z poziomu Menu po wybraniu polecenia Dodaj nową pracę

Sposób dodawania pracy w obu przypadkach przebiega tak samo. Jedyna różnica polega na tym, że wybierając pierwszą ścieżkę program automatycznie wskaże, że praca dotyczy tego obszaru zasiewów, na karcie którego kliknięto przycisk "Dodaj pracę". Natomiast wybierając drugą ścieżkę (polecenie Menu) musimy ręcznie wskazać, na którym obszarze wykonujemy pracę.

Dla ułatwienia i przyśpieszenia pracy w programie większość prac polowych można dodawać jednocześnie na wielu obszarach zasiewów (wyjątek stanowią prace typu siew i zbiór – tu na wszystkich wybranych obszarach musi być uprawiana ta sama odmiana).

Przystępujemy więc do dodania pracy polowej – z poziomu karty obszaru zasiewów.

Otwieramy kartę obszaru zasiewów, na którym uprzednio zdefiniowaliśmy jaką roślinę będziemy uprawiać. Klikamy na graficzny przycisk "Dodaj pracę"

Program wyświetli formularz dodawania nowej pracy polowej w odrębnej zakładce:

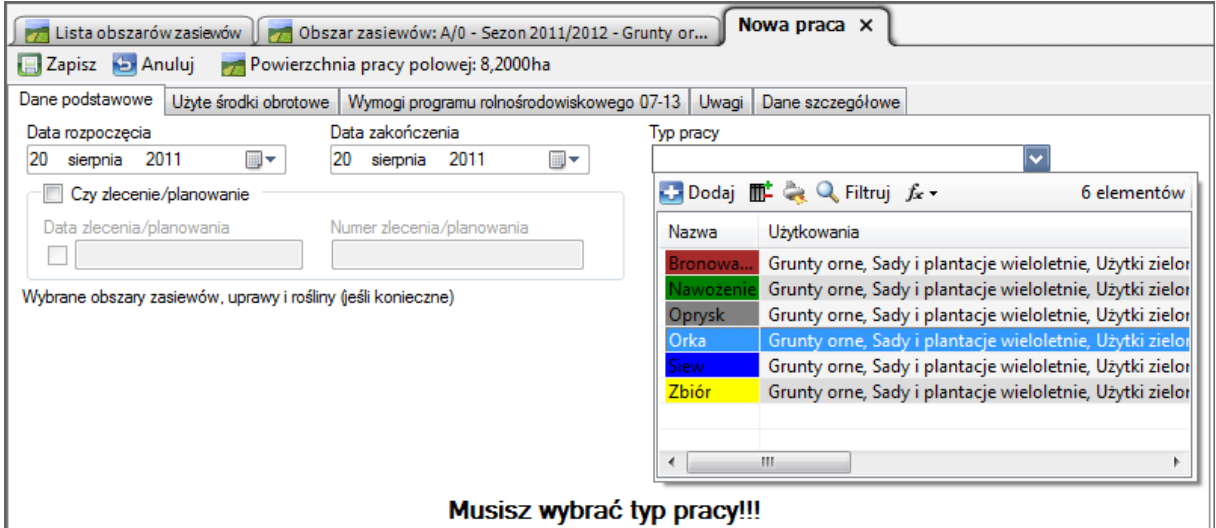

Rys. 43. Dodawanie nowej pracy polowej – wybór typu pracy.

W pierwszej kolejności określamy datę rozpoczęcia i zakończenia pracy polowej. Następnie rozwijamy listę "Typ pracy" i na wybranym elemencie listy klikamy dwukrotnie lewym przyciskiem myszy. W naszym przykładzie dodana zostanie praca typu "Orka".

Program domyślnie ma wprowadzone kilka popularnych typów prac (bronowanie, nawożenie, oprysk, orka, siew i zbiór). W dowolnym momencie możemy dodawać własne typy prac polowych i stosować je na posiadanych obszarach zasiewów.

Po wskazaniu typu pracy zawartość zakładki zostanie uaktualniona:

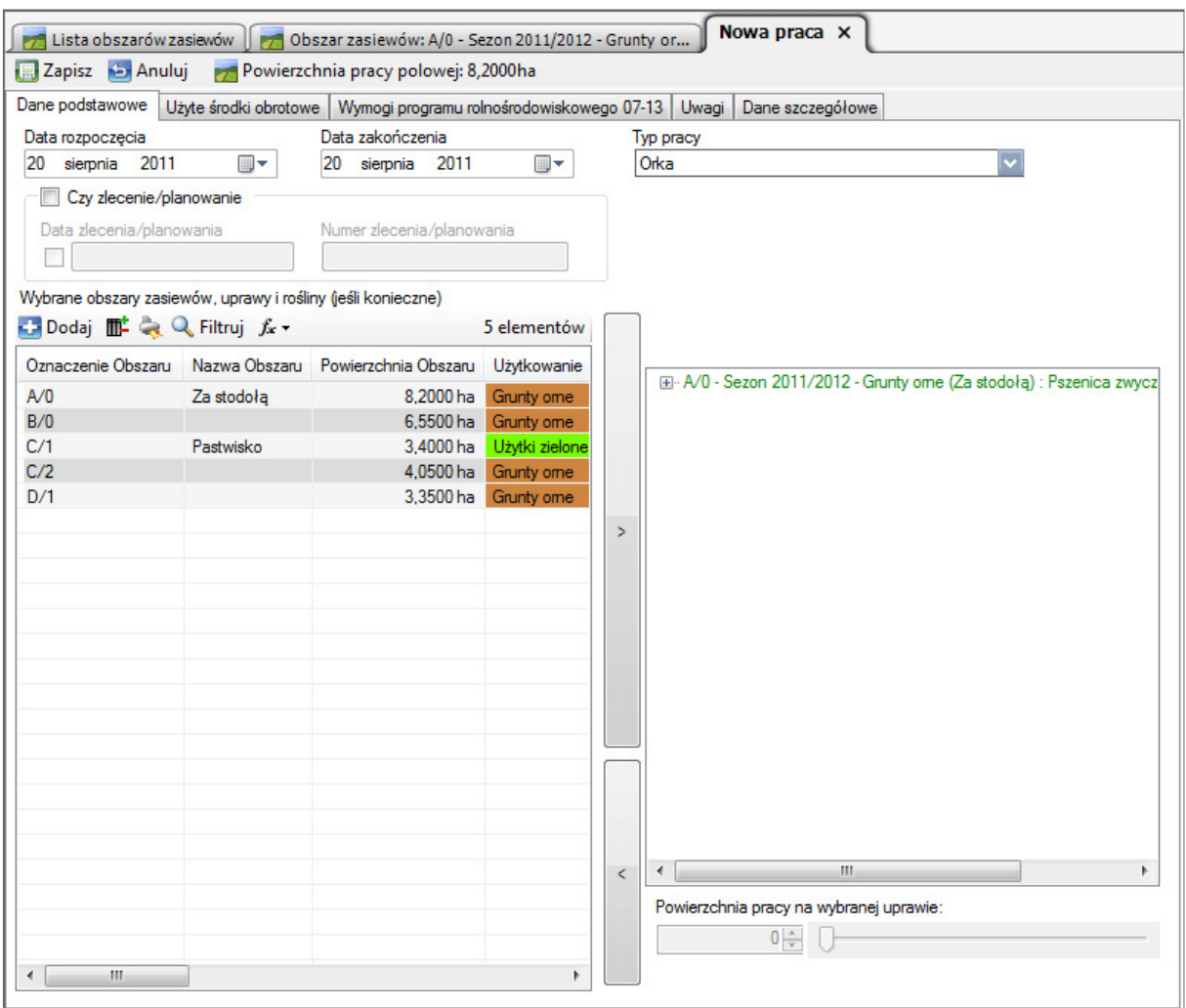

Rys. 44. Dodawanie nowej pracy polowej – widok parametrów.

Na widoku "Dane podstawowe" wyświetlone są parametry pracy polowej – typ, data rozpoczęcia i zakończenia, lista wszystkich naszych obszarów zasiewów (lewa strona) oraz wybrane do pracy obszary zasiewów (prawa strona). Jeżeli na wybranym obszarze zasiewów mamy dodane dwa lub więcej plonów, to musimy jeszcze wskazać, dla którego z plonów dodajemy pracę polową. Przy jednym plonie wybór następuje automatycznie.

Jeżeli wszystkie informacje są poprawne, to przełączamy widok na "Użyte środki obrotowe". Program wyświetli jeszcze komunikat z zapytaniem "Czy jesteś pewien, że zakończyłeś wybór upraw i typu pracy?" – klikamy na przycisk "Tak", aby przejść dalej.

Program wyświetli widok dodawania składników (środków obrotowych) do pracy polowej:

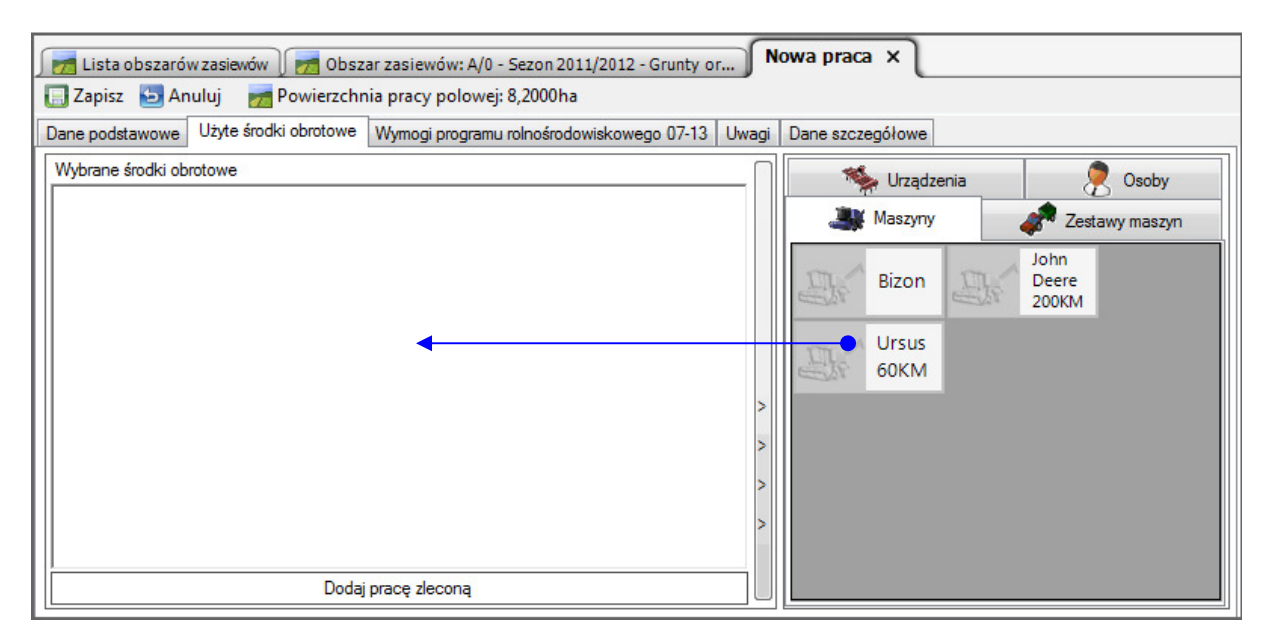

Rys. 45. Dodawanie środków obrotowych do pracy polowej.

Dodawanie środków obrotowych jest bardzo proste. Po lewej stronie okna widzimy przestrzeń na którą będziemy po prostu przeciągać wybrane elementy z prawej strony – tu znajdują się nasze środki obrotowe pogrupowane zgodnie z rodzajem.

W naszym przykładzie składnikami pracy "Orka" są maszyna (ciągnik), urządzenie (pług) oraz osoba. Stosujemy tu standardowy mechanizm "drag&drop" (przeciągnij i upuść). Na wybranym elemencie wciskamy lewy przycisk myszy, przeciągamy element na lewą stronę i zwalniamy przycisk myszy. W rezultacie po przeciągnięciu składników pojawią się one na liście wybranych środków obrotowych:

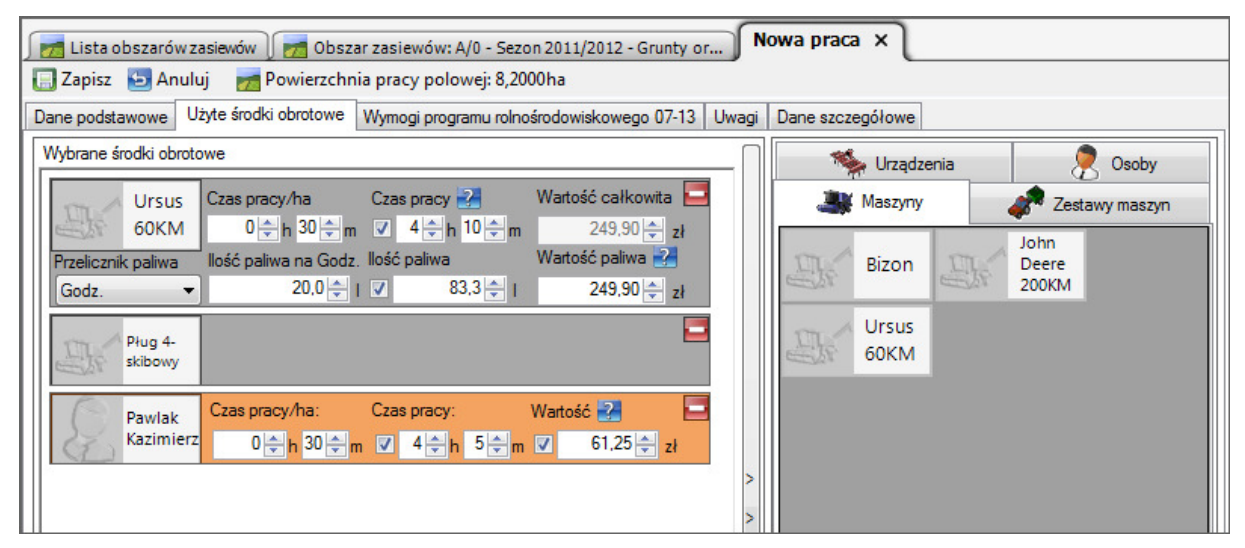

Rys. 46. Dodawanie środków obrotowych do pracy polowej – uzupełnianie informacji.

Po wybraniu składników pracy polowej dla osób i maszyn wystarczy określić czas pracy (lub czas pracy na hektar) – koszt zostanie przeliczony zgodnie z informacjami podanymi na kartotekach poszczególnych osób i maszyn. Podobnie jest w przypadku prac z użyciem chemii i innych zasobów – tu wystarczy określić użytą w pracy ilość np. nawozu (lub ilość na hektar). Przy włączonym magazynie koszt zostanie wyliczony automatycznie, a przy wyłączonym będziemy mogli podać go sami (w przypadku wypełnienia pola "Cena sugerowana" na karcie zasobu, koszt zostanie zaproponowany przez program i będziemy mogli go zmienić ręcznie w razie potrzeby.

Na zakończenie klikamy na przycisk  $\Box$  Zapisz aby dodać pracę polową do bazy. Później w dowolnym momencie będzie można edytować pracę polową i w razie potrzeby dodać lub usunąć poszczególne jej składniki lub zmienić ich parametry czasowe i ilościowe.

Po zapisaniu pracy polowej na karcie obszaru zasiewów pojawi się ikonka symbolizująca dodaną pracę:

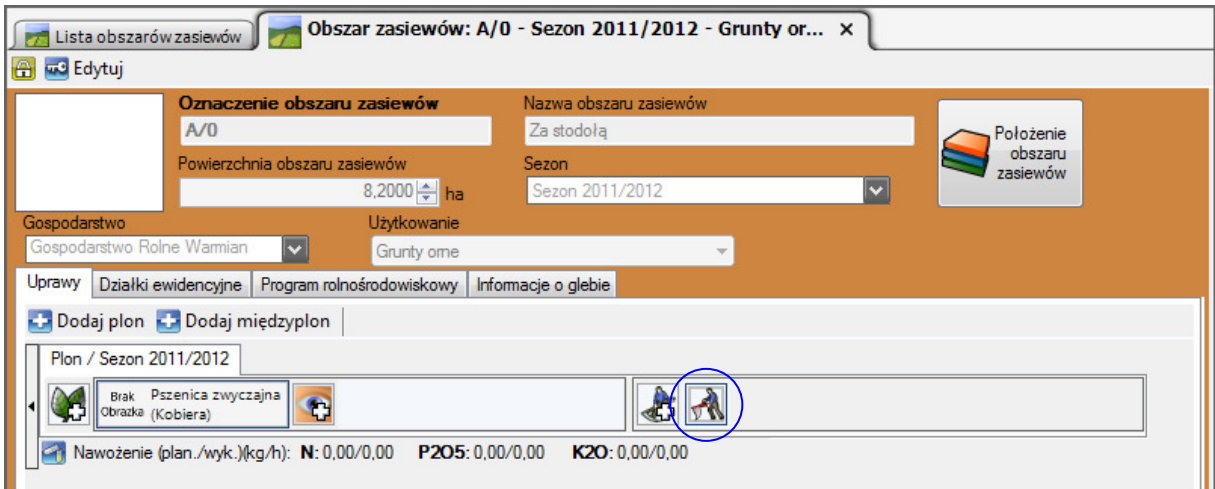

Rys. 47. Karta obszaru zasiewów po dodaniu pracy polowej.

Po wskazaniu ikonki kursorem myszy program wyświetli szczegóły pracy polowej. Kliknięcie na ikonce spowoduje otwarcie karty wybranej pracy polowej do edycji.

Program umożliwia także dodawanie prac zleconych. Prace zlecone są to prace wykonywane przez "firmę zewnętrzną". Jeżeli np. nie mamy własnego kombajnu, to możemy w pracy polowej zbiór dodać pracę zleconą – wówczas zamiast naszego kombajnu pojawi się informacja o koszcie wynajmu maszyny lub usługi zbioru.

# **3.13. Raporty.**

Jednym z najważniejszych modułów programu są Raporty. Tu można w niezwykle krótkim czasie poddać analizie dane wprowadzone do bazy danych.

W zależności od używanej wersji programu dostępne są różne raporty. Wersje *Mini* i *Standard* oferują podstawowe raporty, wersja *Plus* także dodatkowe, a w wersji *Ekspert* znajduje się pełna gama raportów.

# **Wykaz dostępnych raportów (stan na 31.07.2011 r.):**

I. Raporty dostępne w wersjach *Mini* i *Standard*:

- 1. **Analiza finansowa gospodarstwa** podsumowuje wszystkie przychody i rozchody w gospodarstwie;
- 2. **Praca maszyn / urządzeń / osób** podsumowuje prace wybranych maszyn / urządzeń / osób w wybranym okresie czasu na wybranych obszarach zasiewów;
- 3. **Prace polowe** prezentuje wszystkie prace polowe z wybranych obszarach zasiewów;
- 4. **Stan prac polowych** podsumowuje prace polowe w wybranym okresie czasu na wybranych obszarach zasiewów;
- 5. **Struktura gospodarstwa** przedstawia strukturę gospodarstwa z podziałem na działki ewidencyjne i leżące na nich obszary zasiewów z podziałem na użytkowania;
- 6. **Uprawy** wykaz wszystkich upraw w wybranych sezonach oraz na wybranych obszarach zasiewów;
- 7. **Użycie chemii** podsumowuje zużycie chemii grupując je po chemii lub po uprawach.

#### II. Raporty dostępne w wersji *Plus*:

*Wszystkie raporty dostępne w wersjach Mini i Standard oraz dodatkowo:* 

- 8. **Obroty z kontrahentami** podsumowuje obroty i bilans zdarzeń z wybranymi kontrahentami;
- 9. **Obserwacje** wykaz obserwacji danego rodzaju na wybranych uprawach;
- 10. **Raport dzierżaw** podsumowuje dzierżawy wybranych gospodarstw;
- 11. **Raport pracy pracowników** podsumowuje czas pracy pracowników z wyliczeniem kosztów pracy;
- 12. **Rejestr działań agrotechnicznych** wykaz zabiegów agrotechnicznych dla programu rolnośrodowiskowego 2007-2013;
- 13. **Użycie nawozów / środków ochrony roślin / materiału siewnego** podsumowuje użycie zasobów w wybranym okresie czasu na wybranych obszarach zasiewów.

#### III. Raporty dostępne w wersji *Ekspert*:

*Wszystkie raporty dostępne w wersjach Mini, Standard i Plus oraz dodatkowo:* 

- 14. **Zdarzenia maszyn / urządzeń** podsumowanie zużycia wybranych maszyn / urządzeń w wybranym okresie czasu;
- 15. **Zestawienie finansowe w czasie** porównuje przychody i koszty w sezonach;
- 16. **Zestawienie Gatunków / Odmian** porównanie Gatunków / Odmian w sezonach koszty, przychody, powierzchnia zasiewów;
- 17. **Zestawienie porównawcze użycia maszyn / urządzeń**  porównanie użycia maszyn / urządzeń we wskazanym czasie;
- 18. **Zlecenie / wykonanie pracy polowej**  prezentuje szczegółowe zlecenie i raport z wykonania pracy polowej.

Aby wygenerować dowolny raport, z Menu wybieramy polecenie

**In Raporty** 

Program wyświetli w odrębnej zakładce na obszarze roboczym listę raportów:

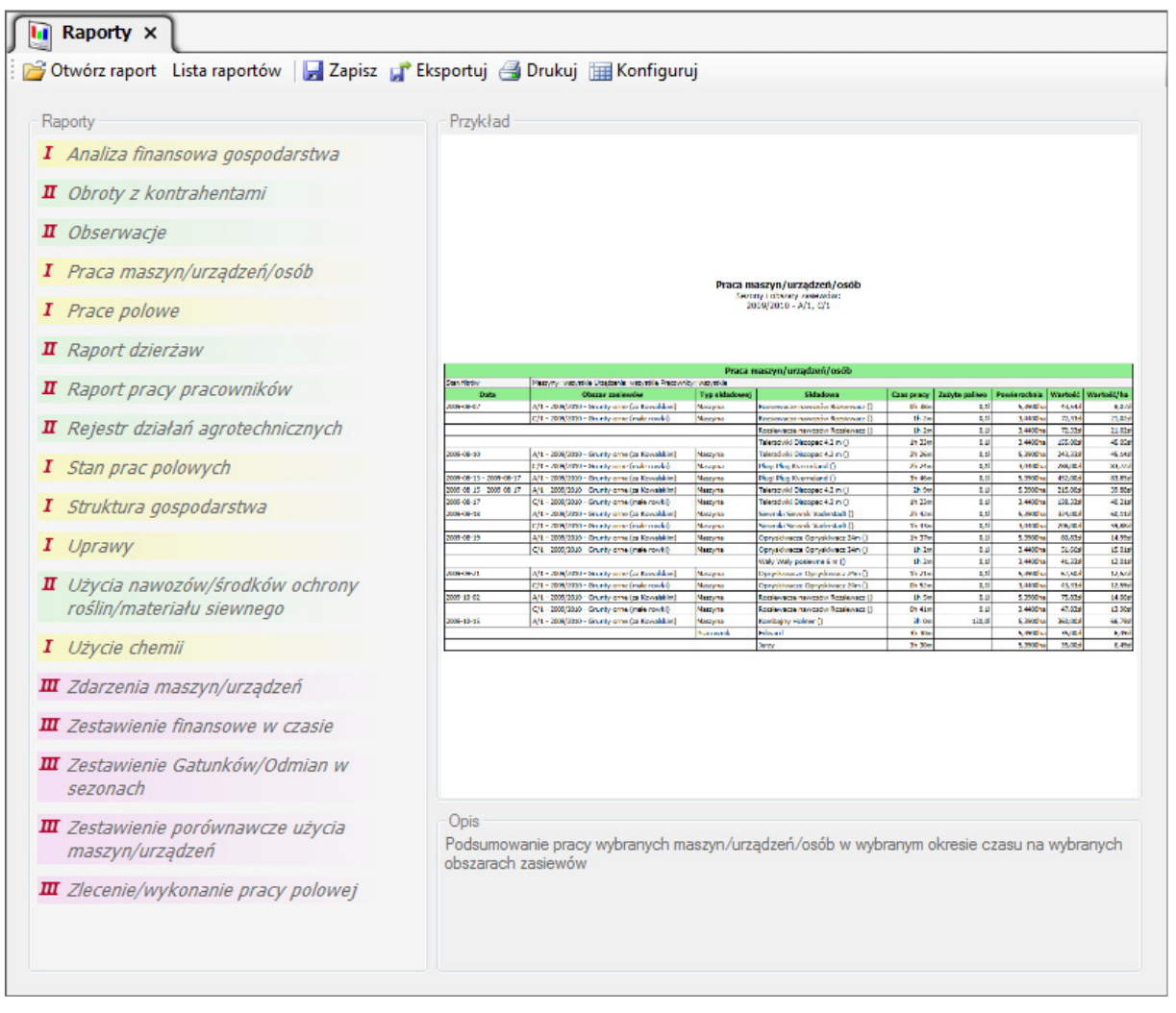

Rys. 48. Lista raportów.

W przypadku posiadania małej ilości wpisów w bazie danych, raporty nie będą zbyt okazałe. Ich prawdziwe znaczenie pojawia się wówczas, gdy do programu wprowadzimy więcej informacji – w szczególności więcej prac polowych.

Mechanizm generowania każdego raportu jest bardzo zbliżony:

- − wybieramy raport po prostu klikamy na jego nazwie,
- − określamy parametry wybranego raportu,
- − generujemy / wyświetlamy raport.

W naszym przykładzie wybieramy raport "Praca maszyn/urządzeń/osób". Program wyświetli widok z parametrami raportu:

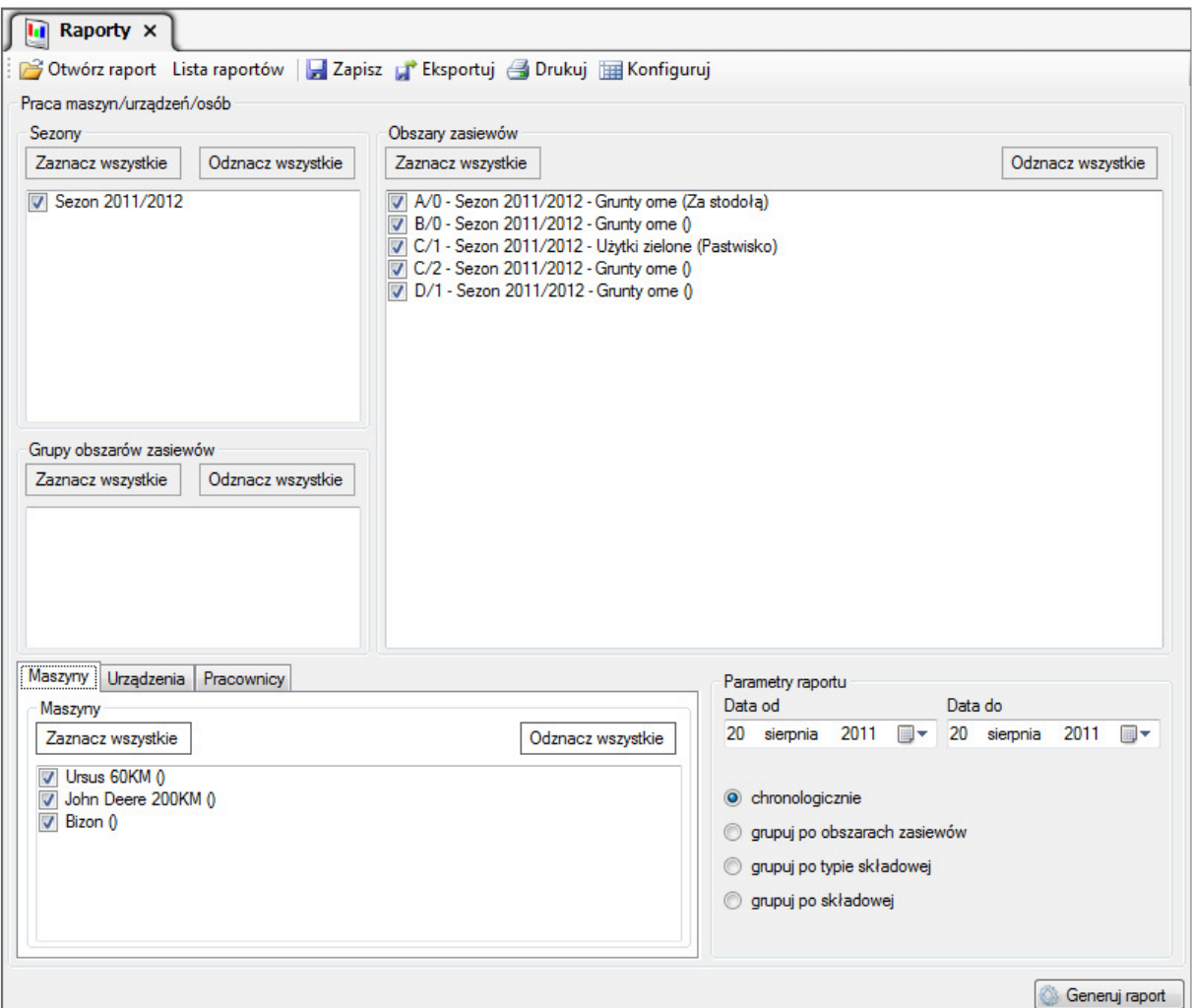

Rys. 49. Raport – widok parametrów.

Jak widać w parametrach raportu możemy określić sezony, obszary zasiewów zakres przedmiotowy (można zaznaczyć lub odznaczyć środki obrotowe w poszczególnych grupach – maszyny, urządzenia, pracownicy) oraz okres za jaki raport ma być wygenerowany. Dodatkowo wskazujemy sposób wyświetlania danych w raporcie. Na zakończenie klikamy na

przycisk Generuj raport

Program wyświetli gotowy raport:

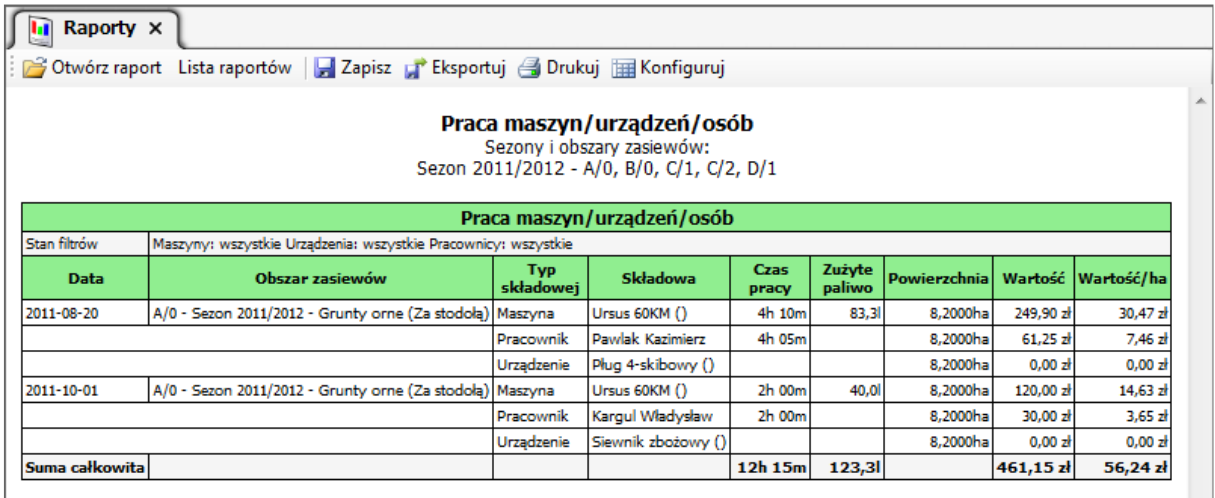

Rys. 50. Przykładowy raport pracy maszyn/urządzeń/osób.

Każdy raport można wydrukować lub zapisać w formacie REP, wyeksportować do wybranego formatu (PDF, RTF, HTML, CHM). Raport zapisany w formacie HTML można później łatwo edytować w programie Ms Excel.